# <span id="page-0-0"></span>**MITSUBISHI**

## 三菱液晶ディスプレイ Diamondcrysta Color RDT22IWH(BK) (AN839)

## 取扱説明書

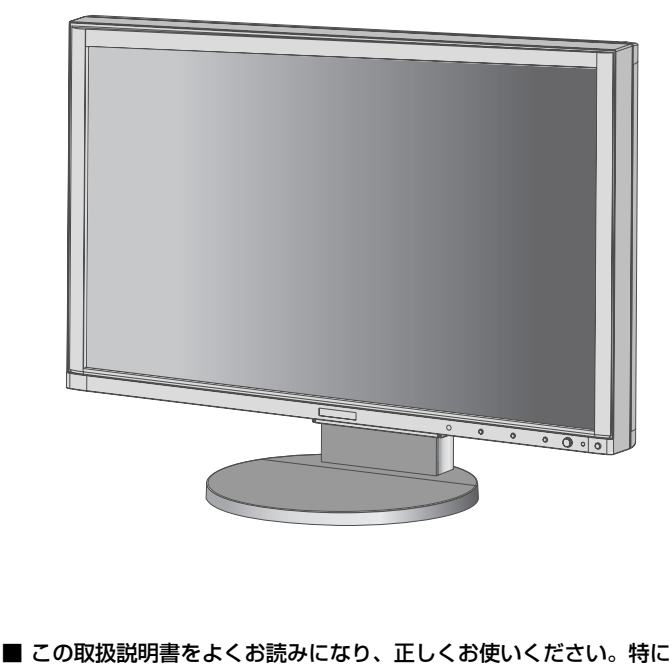

- 「安全のために必ず守ること」は、液晶ディスプレイをご使用の前 に必ず読んで正しくお使いください。
- CRPシ MAC こエコ 、。<br>■ 保証書は必ず「お買上げ日・販売店名」などの記入を確かめて、販 売店からお受け取りください。
- 取扱説明書は「保証書」と共に大切に保管してください。

■ 必ず転倒・落下防止処置を実施してください。(*→P33)* 

インターネットホームページ:[www.MitsubishiElectric.co.jp/display](http://www.MitsubishiElectric.co.jp/display)  INTERNET INFORMATION & DOWNLOADS SERVICE

## 製品登録のご案内

三菱電機では、Webサイトでのアンケートにお答えいただくと お客様に役立つ各種サービスをウェブサイトにて利用できる 「製品登録サービス」を実施しております。 詳しくはこちらをご覧ください。

<u>www.MitsubishiElectric.co.jp/mypage</u>

【個人のお客様】PCリサイクルマーク申込のご案内 ご注意:法人でご購入いただいた製品は無償提供の対象外です。

個人でディスプレイをご購入いただいたお客様には、無償で「PC リサイクルマーク」を提供しております。 <sub>このサイン</sub>。<br>ご購入後、お早めに下記の<u>リサイクル窓口ホ</u>ームページからお申し 込みください。(画面の(PCリサイクルマーク申込 からお入りください。) <u>www.pc-eco.jp</u>

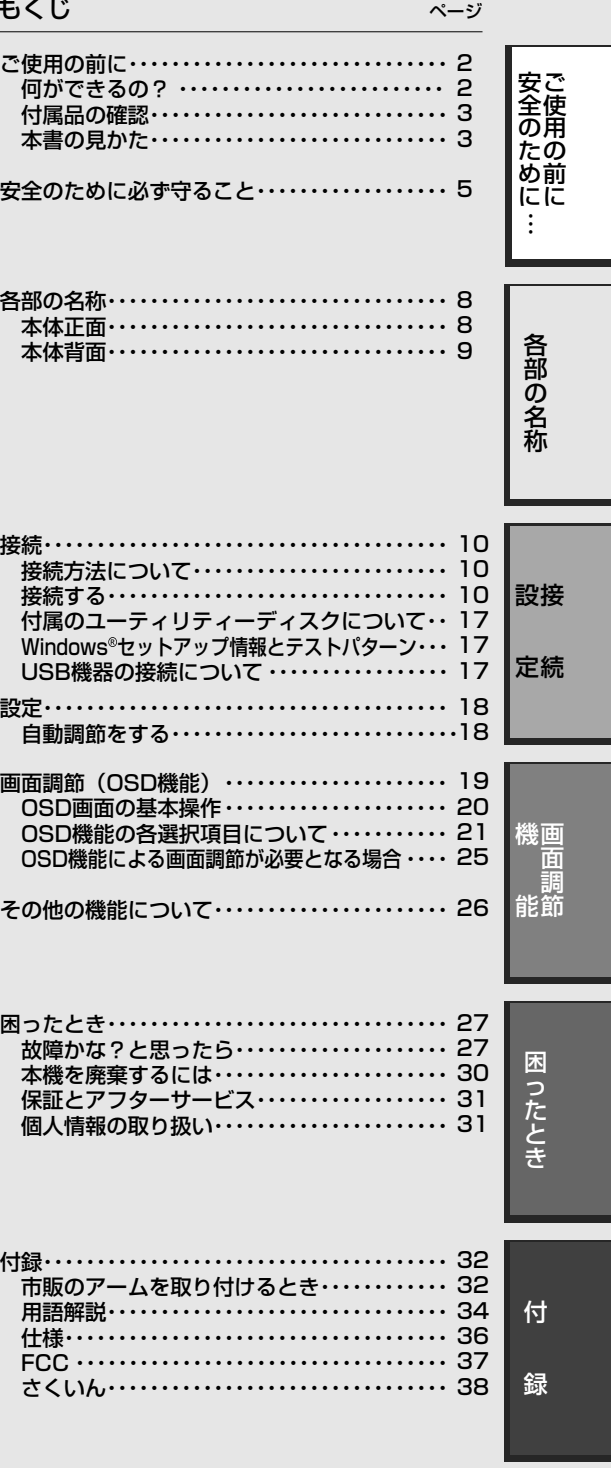

## ご使用の前に

#### <span id="page-1-0"></span>何ができるの?

#### sRGB(相当)の色域に瞬時に変換可能なボタンを準備

#### ■ GAMUT  $(\rightarrow P8)$

ピクチャーモードで「sRGB」、「NATIVE」以外を選択しているときに「GAMUT」ボタンを押すと、sRGB相当の色域に変換して 表示します。

#### 付属の「カラーキャリブレーションソフトウェア EASYCOLOR!EXPERT」を使用することで、使用環境に 適した画面を設定

#### **■** カラーセンサー内蔵 *([→P8\)](#page-7-0)*

製品本体にカラーセンサーを内蔵しており、使用環境の「照明の色」「周囲の明るさ」を測定、付属の「カラーキャリブレーションソフ トウェアEASYCOLOR!EXPERT」のターゲット値を自動で設定します。詳しくは「カラーキャリブレーションソフトウェア EASYCOLOR!EXPERT」の取扱説明書を参照ください。(なお、画面を測定するカラーキャリブレーションセンサーは別売品です。)

#### USBポートを使用したい

#### ■ USBハブ機能 *([→P9,](#page-8-0) [P13](#page-12-0), [P17](#page-16-0), [P34](#page-33-0))*

USBダウンストリームポートを3個装備、左側面のUSBポートを使用すれば手軽にUSBフラッシュメモリーも接続可能です。 ※ USB機能は使用するコンピューターのBIOSやOS、周辺機器によっては動作しない場合があります。この場合は、まず各使用 機器の取扱説明書を確認したり、各機器のメーカーにお問い合わせください。

#### 3台のコンピューターをひとつのディスプレイで切り替え表示

#### ■ 3系統入力 (→ [P12\)](#page-11-0)

最大3台までのコンピューターを本機につなぎ、コンピューターの画面を切り替えて表示させることができます。

#### 明るさや色の調節をしたい

#### ■ OSD機能 (On Screen Display) (→[P19\)](#page-18-0)

画面の明るさ、表示位置やサイズ、カラーなどをOSD画面により調節することができます。OSD機能そのものに関する操作 (OSD表示時間、OSD操作ロックなど)もできます。

#### 画面を縦型で使用したり、画面の角度や高さを調節したい。

■ スタンド調節機能 (→[P15](#page-14-0)[~16\)](#page-15-0)

画面を90°右回転できるピボット機能および約110 mmの範囲で高さ調節ができる専用スタンドが装備されています。角度も上下 左右方向に調節することができます。

#### 電源ランプの明るさを調節したい

#### ■ LEDブライトネス調節機能 (→[P23](#page-22-0))

低照度環境での作業時など、画像表示の妨げにならないように電源ランプの輝度を下げることができます。

*(→P10)* に記載してあります 本機は、デジタルとアナログ両方の信号を受けて画像を表示することができます。接続に際しての詳細は「接続方法について」

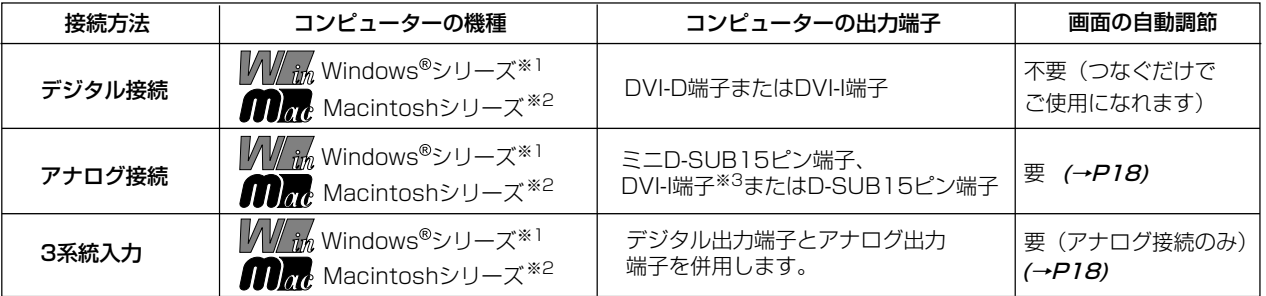

※1 Windows®をご使用でアナログ接続の場合、セットアップ情報をインストールすることをお奨めいたします。(→[P17\)](#page-16-0) ※2 Apple Macintoshシリーズコンピューターは、モデルにより出力端子が異なります。変換アタフター(市販)が必要となる場 合があります。詳しくは「接続方法について」 (→*P10) をご*覧ください。

※3 DVI-I端子によるアナログ接続には、変換アダプター(市販)等が必要となります。詳しくは「接続方法について」 (→P1*0)* を ご覧ください。

#### お知らせ

液晶ディスプレイは精密度の高い技術で作られており、画面の一部に点灯しないドットや常時点灯しているドットがある場合があり ますが、これは故障ではありません。本製品の有効ドット数の割合は99.9995%以上です。

※ 有効ドット数の割合とは、「対応するディスプレイの表示しうる全ドット数のうち、弊社で保証する表示可能なドットの割合」 を示しています。「画素」および「ドット」という言葉は ISO13406-2に従い、正確に表現すると、「画素」は「ピクセル (pixel)」、「ドット」は「副画素」とも呼ばれ「サブピクセル(subpixels)」となります。つまり、「画素」は実態のある副画素 と言われる発光する点から構成され、「副画素」は、画素に色または階調を与えるもので、一つの画素内で個別に処理される分 割された画素内部構造を示します。

#### <span id="page-2-0"></span>付属品の確認

お買い上げいただいたときに同梱されている付属品は次のとおりです。 万一不足しているものや損傷しているものがありましたら、販売店までご連絡ください。

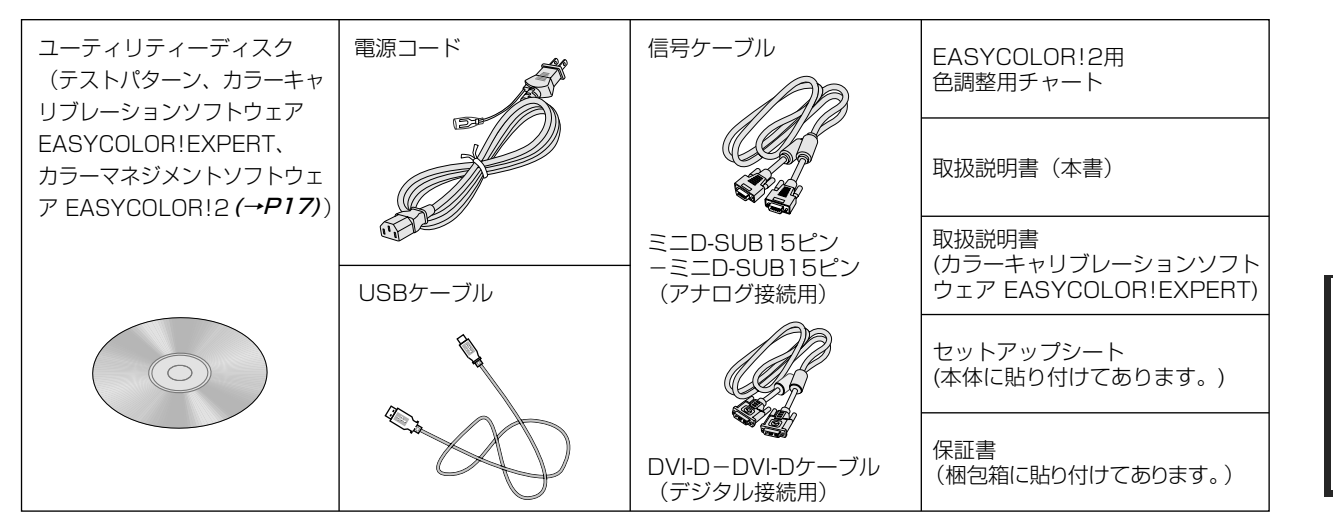

#### 本書の見かた

#### 本書の表記のしかた

お願い:取扱い上、特に守っていただきたい内容

お知らせに取扱い上、参考にしていただきたい内容

(→PXX):参考にしていただきたいページ

:Windows とMacintosh両方に関わる内容

 $\sqrt{\textit{W}_{i\textit{m}}\textit{h}}$ : Windows®のみに関わる内容

**合計: Macintoshのみに関わる内容** 

#### 知りたいことを探すために

やりたいことから探す→「何ができるの?」 (→**P2)** 説明の内容から探す→「本書の構成と分類」 (→**P3)** 言葉と意味で探す→「用語解説」 (→*P34)* もくじで探す→「もくじ」*(→表紙)* さくいんで探す→「さくいん」*(→P38)* 

#### 本書の構成と分類

本書では、本機を安全かつ快適にお使いいただくために、以下のように説明を分類しています。

#### ご使用の前に *([→P2\)](#page-1-0)*

ご使用のコンピューターと本機の接続方法によって、お 客様が必要となる説明がどこに記載されているのかを把 握していただくための説明です。

#### 安全のために必ず守ること *([→P5\)](#page-4-0)*

万が一の事故を回避するための使用方法に関する注意事 項です。

#### 各部の名称 *([→P8\)](#page-7-0)*

後に続く「接続」や「画面設定」などの説明に際して、本 機の各部の名称とその位置を把握いただくための説明です。

#### 接続 *(→P10) /*設定 *([→P18\)](#page-17-0)*

ご使用のコンピューターと本機を接続して使用するまで に必要な手順を説明しています。

画面調節(OSD機能) *([→P19](#page-18-0))* 画面の調節やOSD機能の設定をする際の手順や各機能に ついて説明しています。

その他の機能 *([→P26\)](#page-25-0)* 本機に装備された機能で、OSD機能以外の機能について の説明をしています。

困ったとき *(→[P27\)](#page-26-0)* 故障の疑いがあるなど、困ったときの対処方法などを説 明しています。

付録 *(→[P32\)](#page-31-0)* 用語の解説、さくいんなどを掲載しています。

#### 3

ご 使 用 の 前 に

安 全1 の た め に …

<span id="page-3-0"></span> この装置は、クラスB情報技術装置です。この装置は、家庭環境で使用することを目的としていますが、この装置が ラジオやテレビジョン受信機に近接して使用されると、受信障害を引き起こすことがあります。 取扱説明書に従って正しい取扱いをしてください。 VCCI-B

本機は付属の電源コードおよび信号ケーブルを使用した状態でVCCI基準に適合しています。

本製品は高調波電流規格 JIS C61000-3-2に適合しています。

本製品は社団法人電子情報技術産業協会が定めた「表示装置の静電気および低周波電磁界」に関するガイドラインに適合しています。

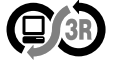

本製品はPC3R「PCグリーンラベル制度」の審査基準(2008年度版)を満たしています。 詳細は、Webサイト [www.pc3r.jpをご](http://www.pc3r.jp)覧ください。

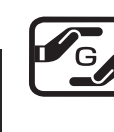

本製品は「J-Mossグリーンマーク・ガイドライン」に基づくJ-Mossグリーンマークを表示しています。 「J-Moss(JIS C 0950)」に基づく特定の化学物質(鉛、水銀、カドミウム、六価クロム、PBB、PBDE)の含有 状況についての情報を公開しています。 詳細は、ウエブサイト[:www.MitsubishiElectric.co.jp/home/display/environment を](http://www.MitsubishiElectric.co.jp/home/display/environment)ご覧ください。  $#4$ : RDT221WH( $B\overline{K}$ )

本製品は医療機器ではありませんので、診断には使用できません。 また、日本画像医療システム工業会規格(JESRA X-0093)に定める医用画像表示用モニタに相当しません。

■ 本書の内容の一部または全部を無断で転載することは固くお断りします。

■ 本書の内容について、将来予告なしに変更することがあります。

■ 本書の内容については、万全を期して作成しましたが、万一誤り、記載もれなどお気付きの点がありましたらご連絡ください。 ■ 乱丁本、落丁本の場合はお取り替えいたします。販売店までご連絡ください。

VISEO、Diamondcrysta、Diamondcrysta WIDE、Diamondcrysta Color、 DIATONEは、三菱電機株式会社の登録商標です。 す。 Microsoft、Windows Vista、Windowsは、米国Microsoft Corporationの米国およびその他の国における登録商標または商標 です。

MacintoshはApple社の米国等における登録商標です。

HDMI、 HDMI およびHigh-Definition Multimedia Interfaceは、HDMI Licensing LLC. の商標または登録商標です。 その他、この取扱説明書に記載された社名および製品名は各社の商標または登録商標です。

## 安全のために必ず守ること

<span id="page-4-0"></span>この取扱説明書に使用している表示と意味は次のようになっています。 誤った取扱いをしたときに生じる危険とその程度を、次の表示で区分して説明しています。

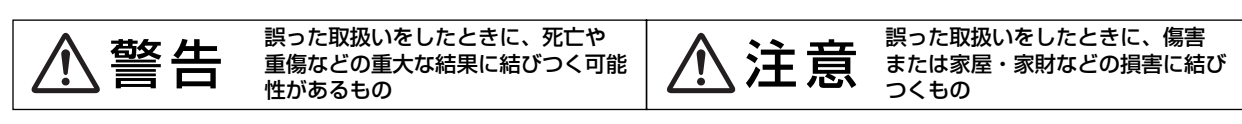

図記号の意味は次のとおりです。

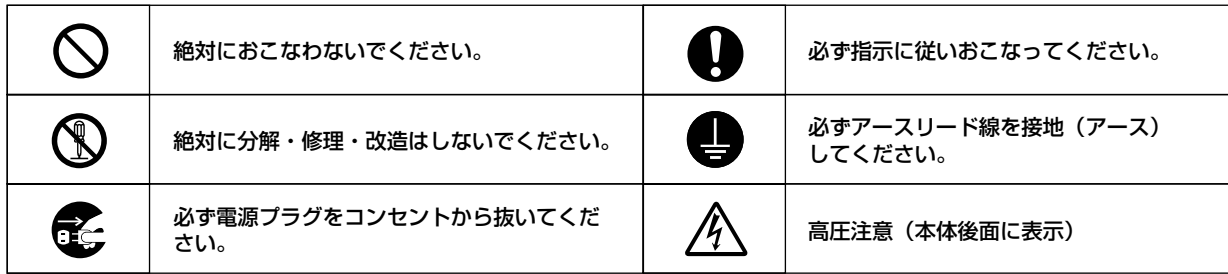

●ご使用の前に、この欄を必ずお読みになり、正しく安全にお使いください。

#### 警告 万一異常が発生したときは、電源プラグをすぐ抜く!! 異常のまま使用すると、火災・感電の原因になります。 異常のまま使用すると、火災・感電の原因になります。<br>すぐに電源スイッチを切り、電源プラグをコンセントから抜いて、販売店に修理をご依頼ください。 フラグを抜く 故障(画面が映らないなど)や煙、変 傾斜面や不安定な場所に置かない 裏ぶたをはずさない な音・においがするときは使わない E.  $\{ \varepsilon_{\ell} \}$ 禁止 e<br>Ro U 分解禁止 使用禁止 落ちたり、倒れたりしてけがの原因にな 内部には電圧の高い部分があり、さわる ります。 火災・感電の原因になります。 と感電の原因になります。 電源コードを傷つけない キャビネットを破損したときは使わない 異物をいれない 熱器具のそば 特にお子さまにご注意  $\begin{picture}(20,10) \put(0,0){\line(1,0){155}} \put(15,0){\line(1,0){155}} \put(15,0){\line(1,0){155}} \put(15,0){\line(1,0){155}} \put(15,0){\line(1,0){155}} \put(15,0){\line(1,0){155}} \put(15,0){\line(1,0){155}} \put(15,0){\line(1,0){155}} \put(15,0){\line(1,0){155}} \put(15,0){\line(1,0){155}} \put(15,0){\line(1,0){155}} \$  $\cancel{\mathbb{R}}$ 傷つけ禁止  $\overline{C}$ 使用禁止  $F$ 、<br>コードをひっぱる 下勤夫 禁止 重いものをのせたり、熱器具に近づけた り、無理に引っ張ったり、折り曲げた まま力を加えたりしないこと。コードが 火災・感電の原因になります。 火災・感電の原因になります。 破損して火災・感電の原因になります。 アース線を接続する 風呂場や水のかかるとこ アースリード線を挿入・接触しない (S) ろに置かない アース線を接続しないと 故障のときに感電の原因 水などが液晶ディスプレ<br>イの内部に入った場合は 水ぬれ禁止 接地 になります。  $\Box$ ͡ アース接続は必ず電源プラグをコンセ 禁止 すぐに本体の電源を切り、電源コードを È. ントにつなぐ前におこなってください。 コンセントから抜いてお買い上げの販売 また、アース接続を外す場合は、必ず電 店にご連絡ください。そのまま使用する 電源プラグのアースリード線を電源コン 源プラグをコンセントから抜いてからお と、故障・火災・感電などの原因になり セントに挿入・接触させると火災・感電 こなってください。 の原因になります。 ます。

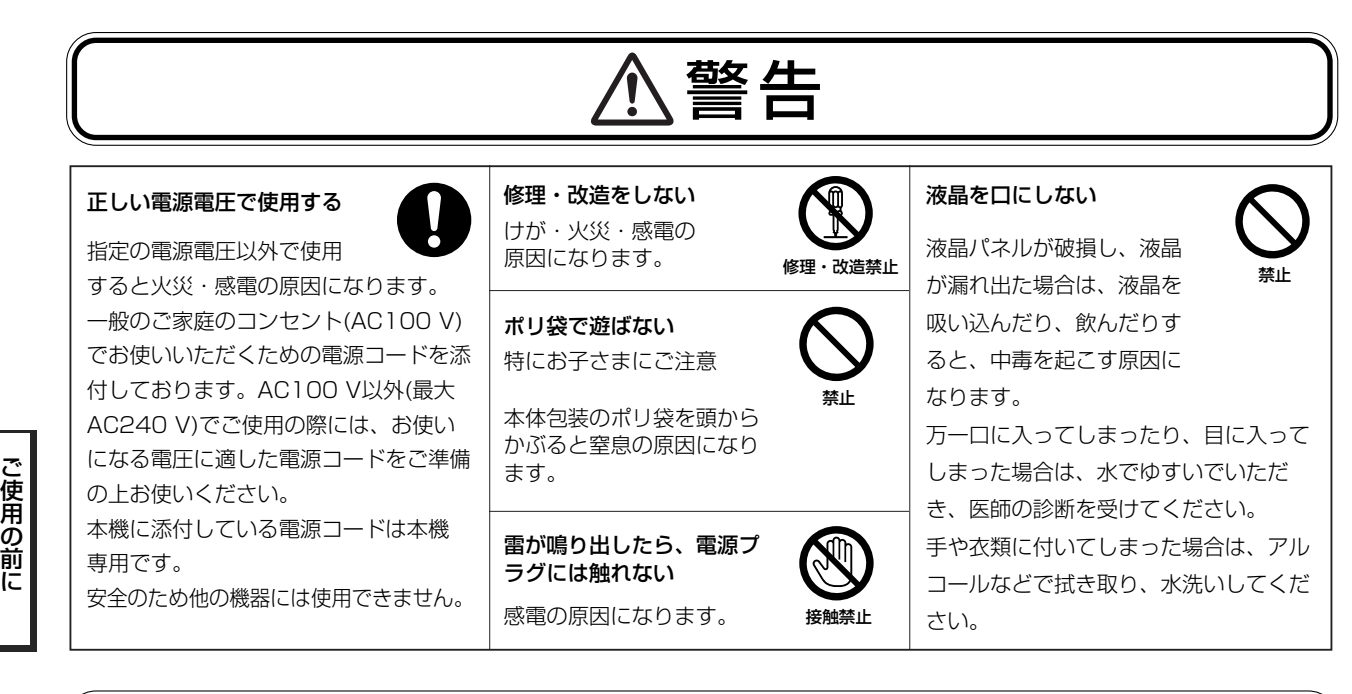

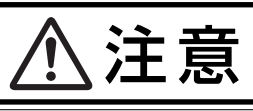

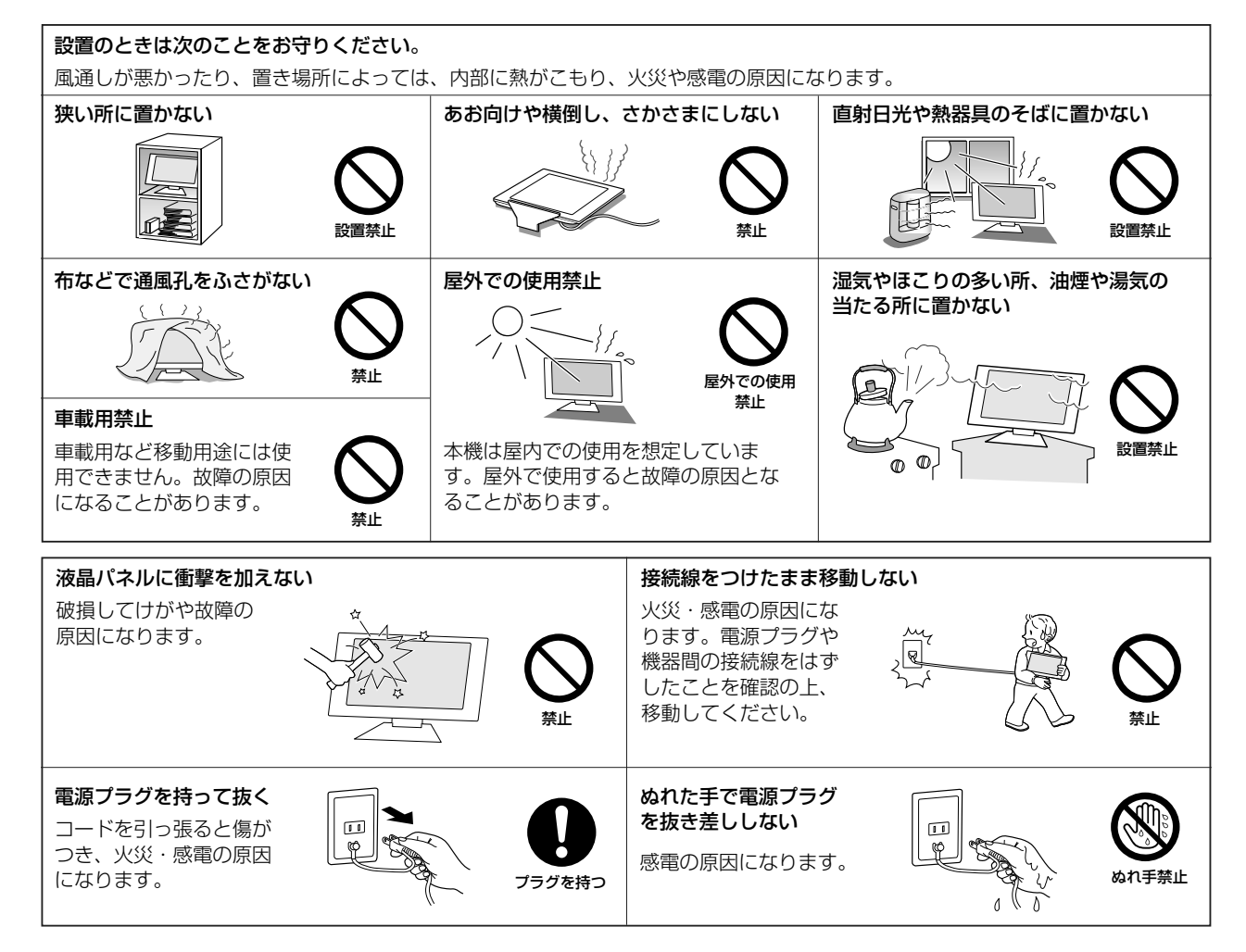

安 全1 の た めす に …

<span id="page-6-0"></span>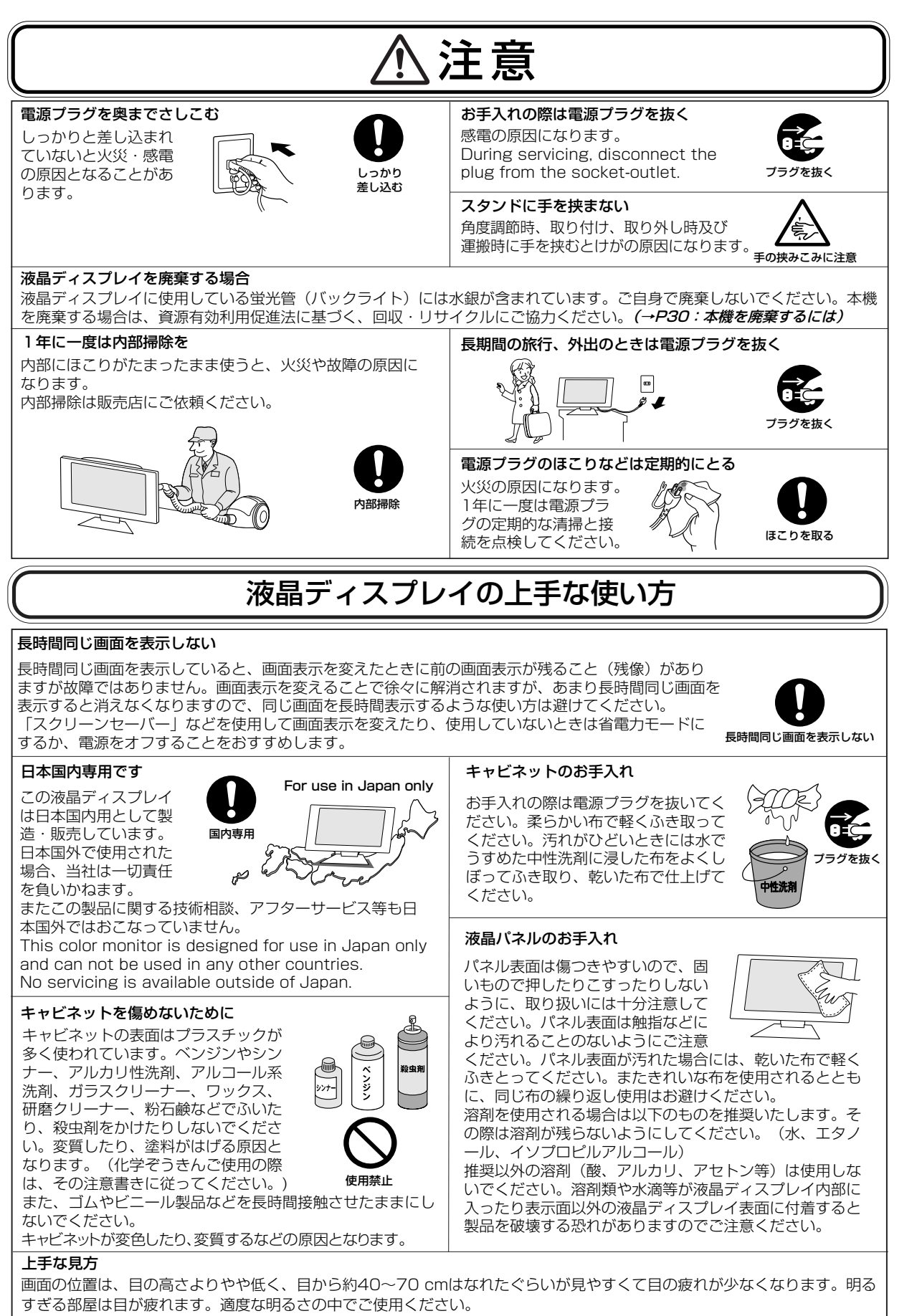

また、連続して長い時間、画面を見ていると目が疲れます。

安ご 使 用 の 前 に

全1 の た め に …

## <span id="page-7-0"></span>各部の名称

本体正面

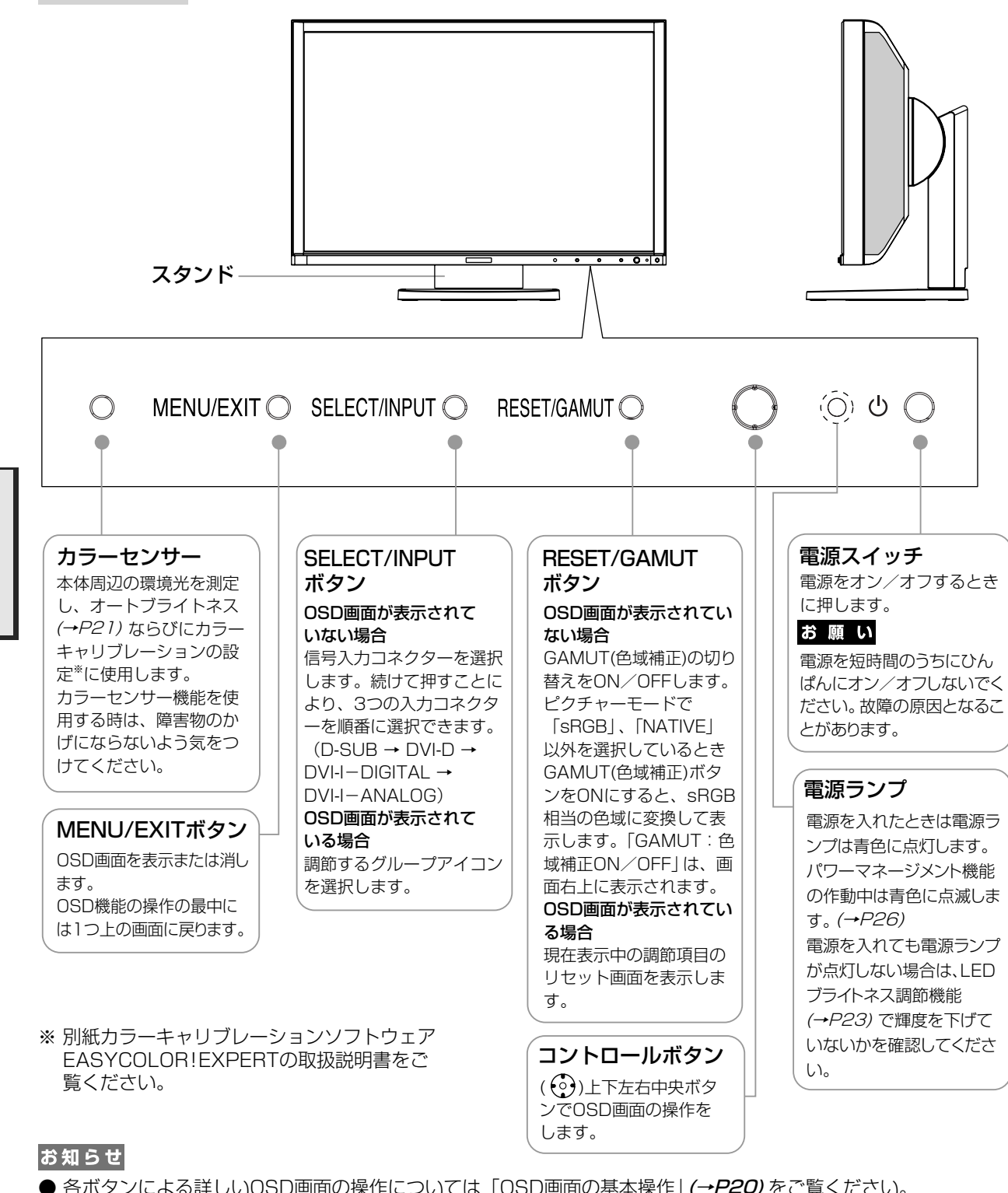

- 
- 各ボタンによる詳しいOSD画面の操作については「OSD画面の基本操作」 (→*P20*) をご覧ください。
- カラーセンサー カラーセンサーレンズに汚れや油が付着すると正常に動作しない場合があります。 また、輝度の高い環境光や太陽光がセンサーに直接当たらないようにしてください。

#### △公意

- ・ コントロールボタン
- コントロールボタンを操作するとスタンドが回転することがあります。 コントロールボタンを強く押しすぎると破損して、けがの原因となります。

各 部 の 名 称 <span id="page-8-0"></span>本体背面

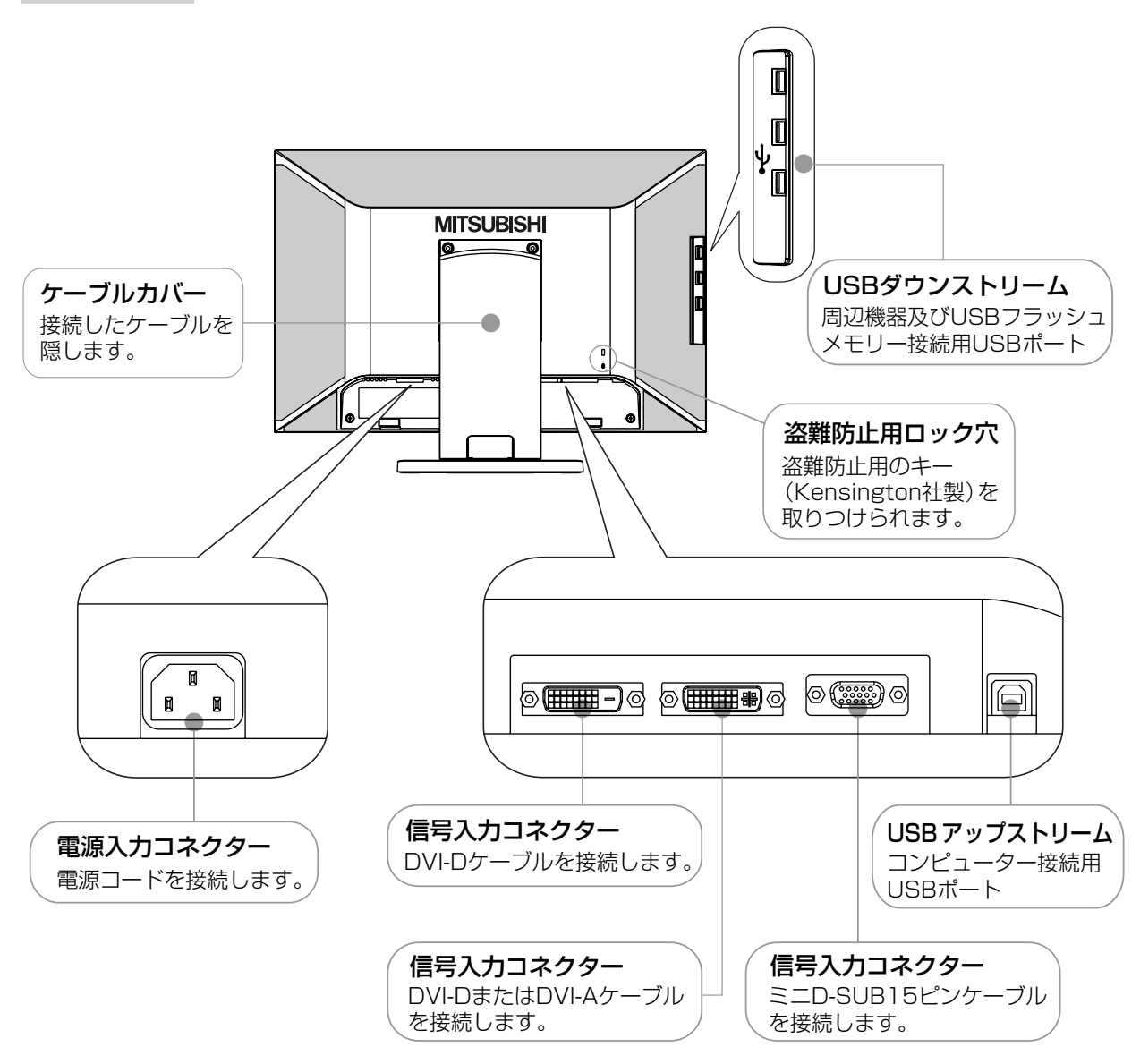

各 部 の 名 称

#### <span id="page-9-0"></span>接続方法について

本機の信号入力コネクターは、アナログ信号(ミニD-SUB15ピン)とデジタル信号(DVI-D)(DVI-I)に対応して います。また、最大3台までのコンピューターを同時に本機に接続し、表示する入力を切り替えて使うことができます。 ご使用のコンピューターの出力端子の形状をお確かめになり、本機の信号コネクターに接続してください。 それぞれの接続に対応したケーブルをご使用ください。

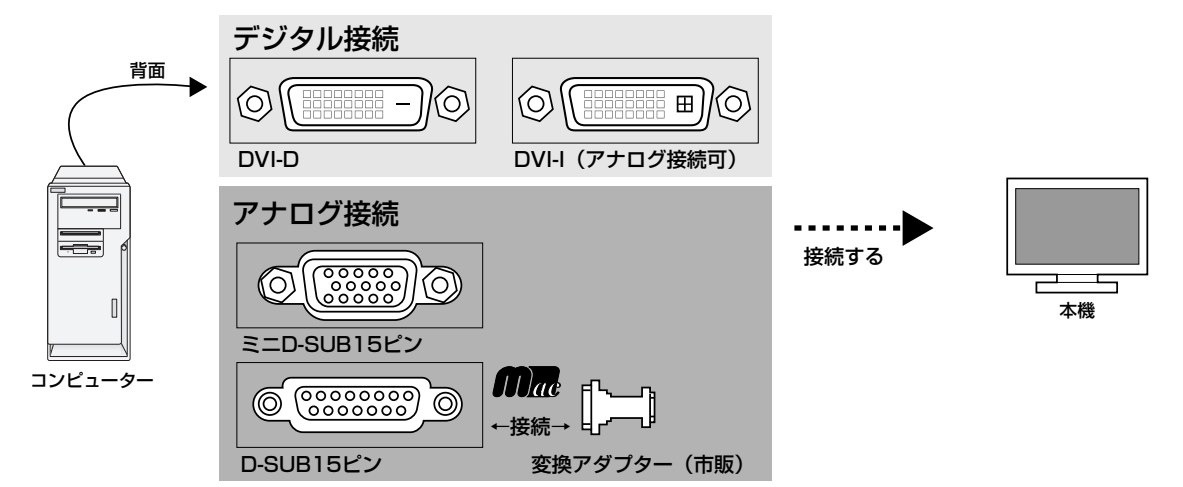

## 接続コネクターと信号ケーブル対応表

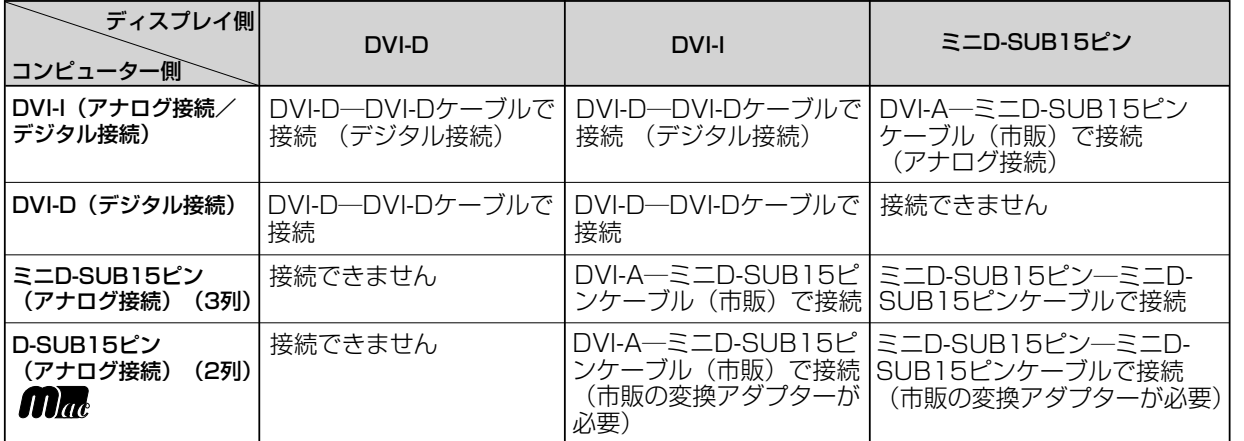

DVI-I:デジタル入力とアナログ入力の両方に対応しているDVI端子。どちらかの入力を接続するケーブルによって使い分けが可能 DVI-D:デジタル入力のみに対応しているDVI端子

DVI-A:アナログ入力のみに対応しているDVI端子

## 接続する

#### お願い

接 設

続 定

● 信号ケーブルを接続する前に、本機、コンピューターおよび周辺機器の電源を切ってください。

#### お知らせ

● 画面を上方に傾けた方がケーブル類の接続が簡単におこなえます。

## <span id="page-10-0"></span>1 信号ケーブルを接続する

信号ケーブルおよび変換アダプターは、接続後必ずそれぞれの固定ネジで確実に固定してください。

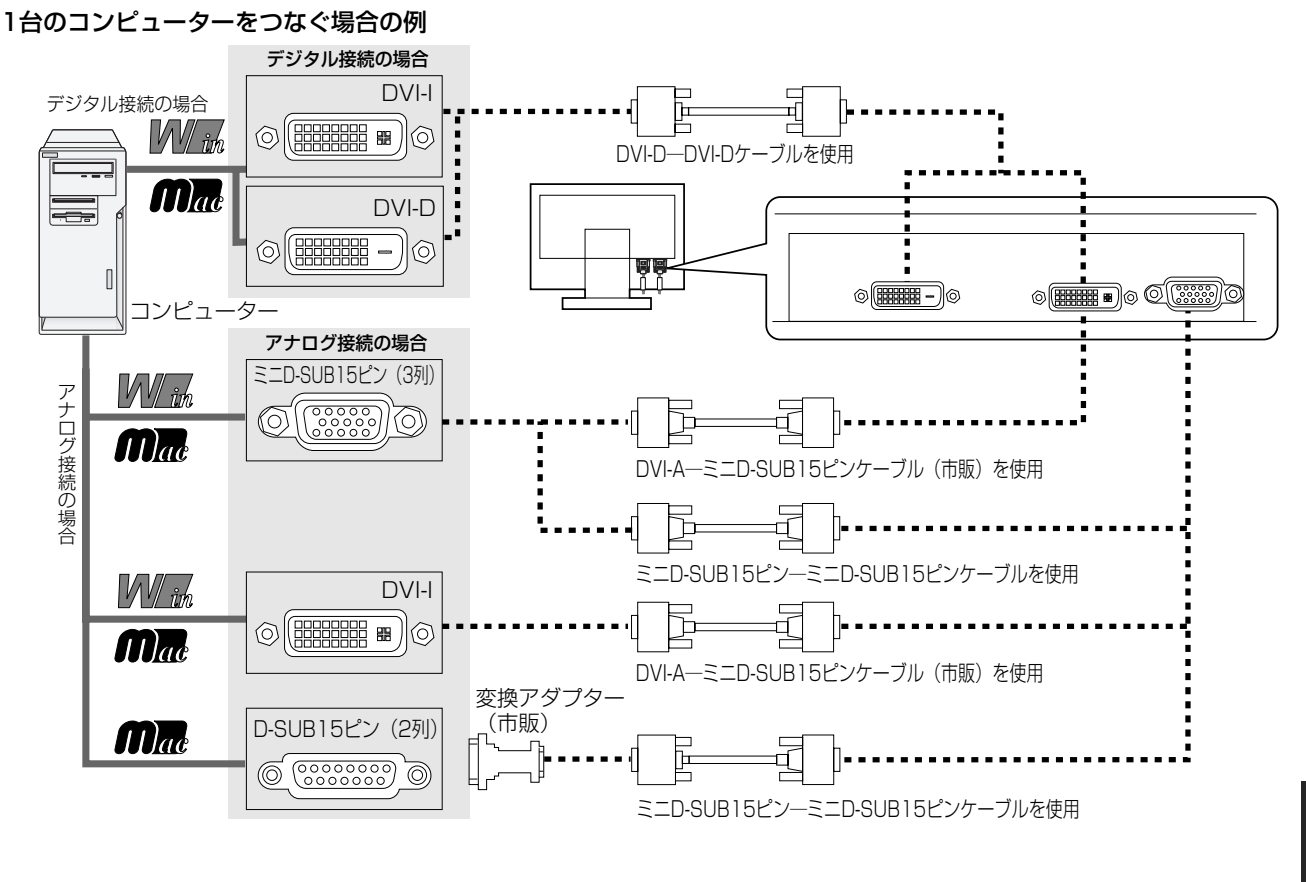

2台のコンピューターをつなぐ場合の例(2系統入力)

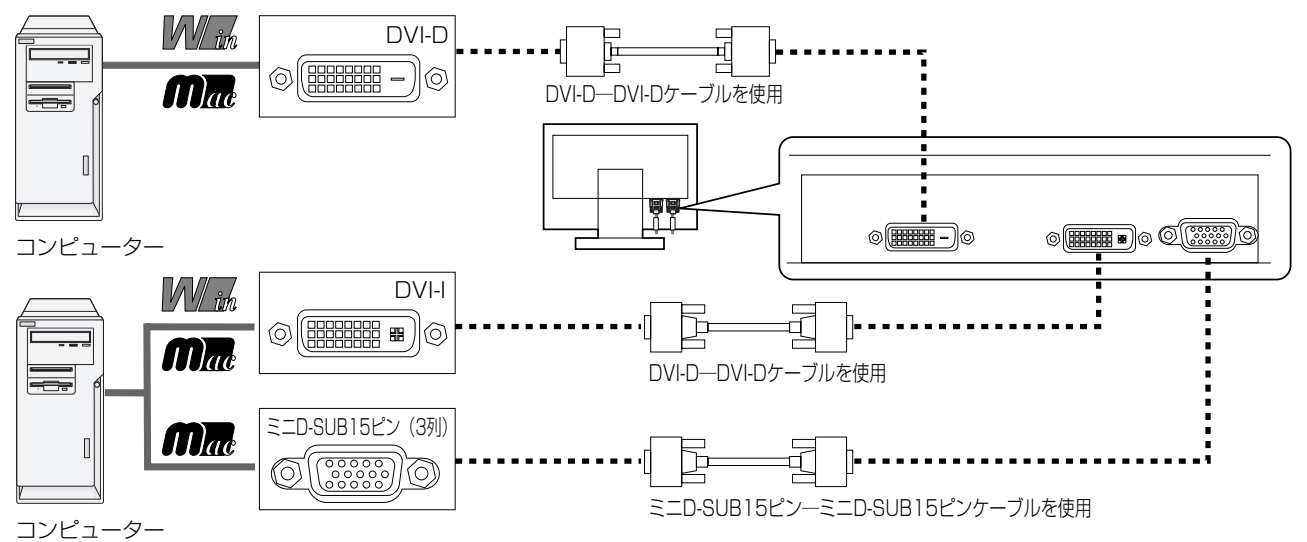

接 設

#### <span id="page-11-0"></span>3台のコンピューターをつなぐ場合の例(3系統入力)

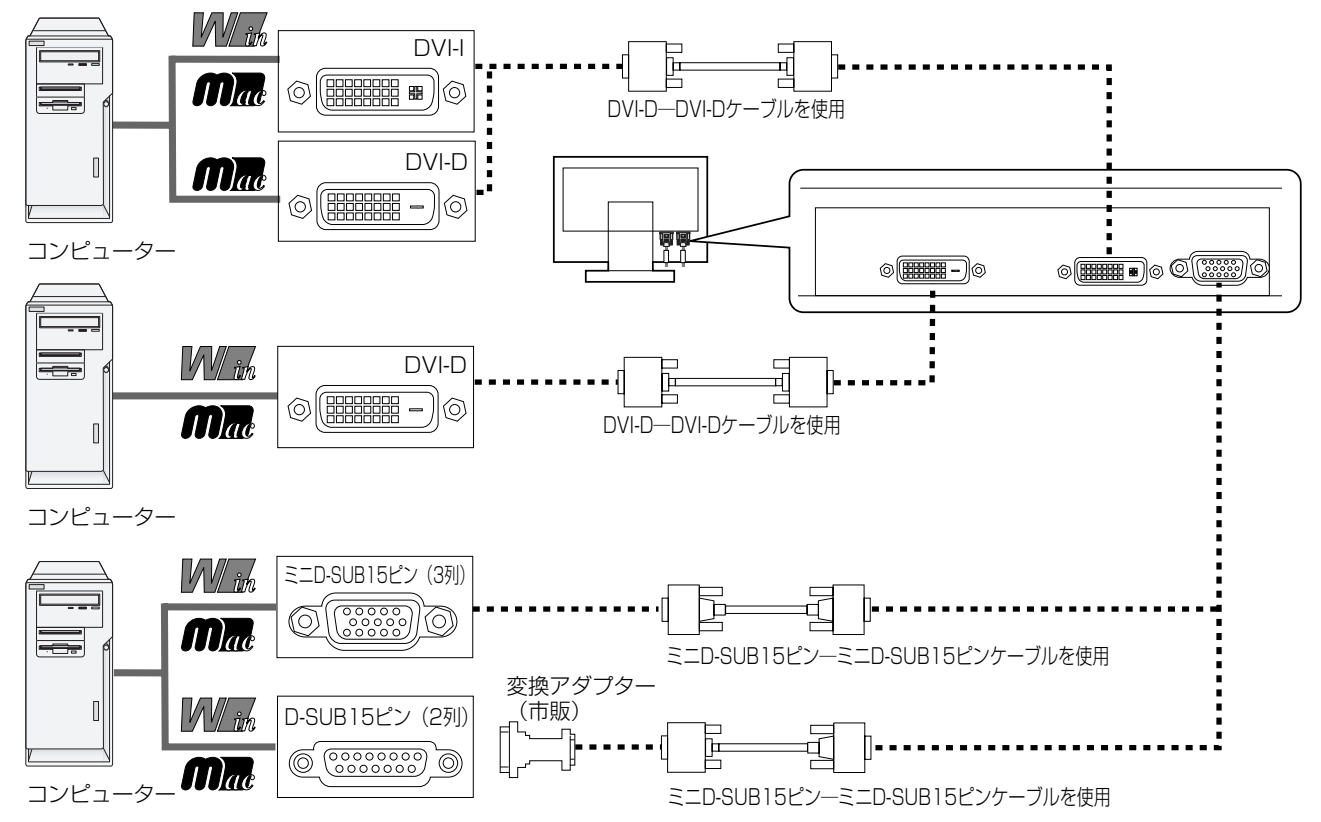

※ Apple Macintoshシリーズコンピューターは、モデルによりアナログRGB出力コネクターが異なります。 ※ 市販の変換アダプターやケーブルをご使用の際は接続されるコンピューターのコネクター形状にあったものをお買い求めください。

#### DVI出力付機器との接続

本機はDVI 出力付DVDプレーヤーなどと接続して使用することができます。 ・・。。。<br>詳しくは、 DVDプレーヤーなどの取扱説明書を参照ください。

(→[P23](#page-22-0), [P26\)](#page-25-0) ● DVI出力付DVDプレーヤーを接続の場合は、OSD機能の「EDID切換」を「DIGITAL-HDIに設定してください。

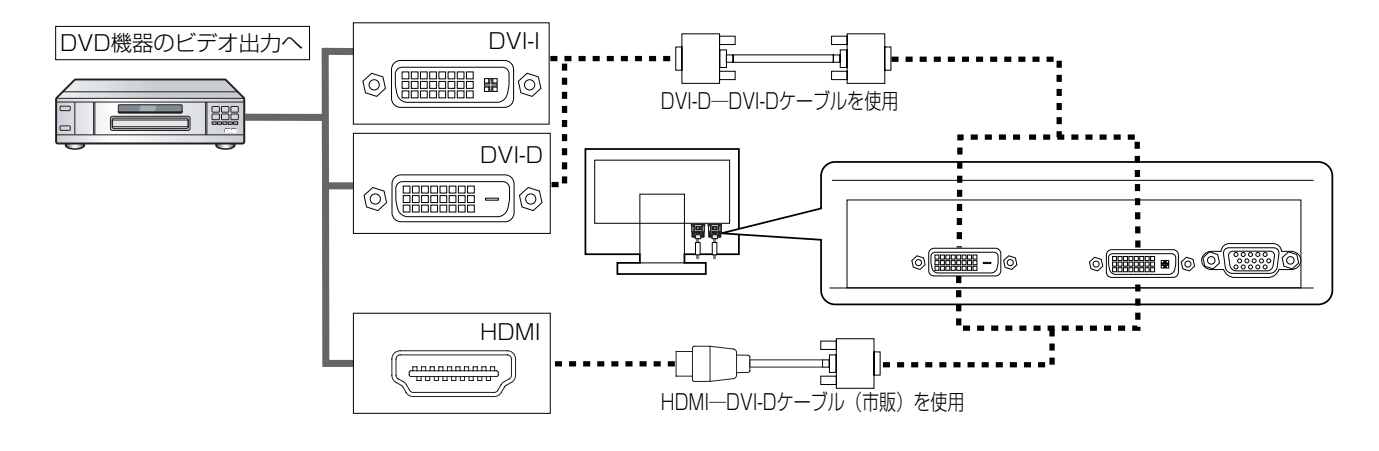

接 設

## <span id="page-12-0"></span>2 USBケーブルを接続する

1 USBケーブルの角型端子を本機のUSBアップストリームポートにしっかり差し込む

#### USBケーブルの平型端子をコンピューターのダウンストリームポートに差し込む

#### お願い

● USBケーブルのコネクター形状および向きをよく確かめてから接続してください。

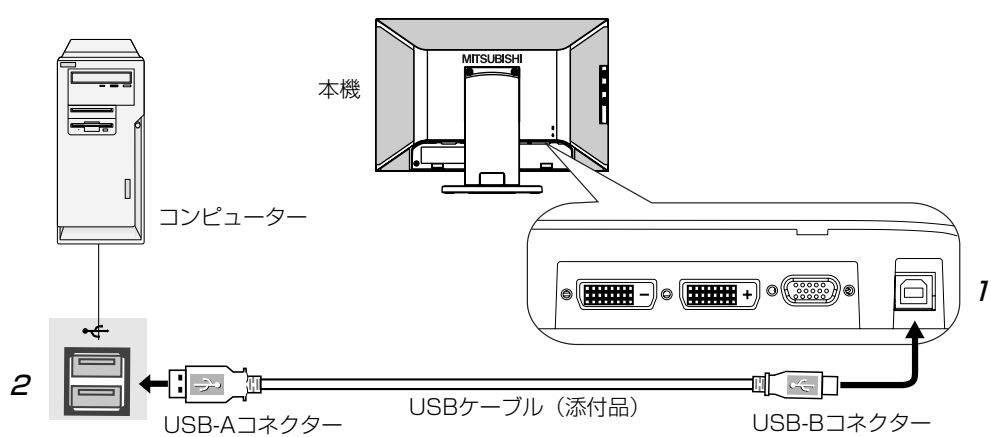

#### 3 電源を接続する

#### お知らせ

● 画面を上方に傾けた方がケーブル類の接続が簡単におこなえます。

#### お願い

- コンピューター本体の電源コンセントに接続するときは、電源容量を確認してください。 (1.2 A以上必要です。)
- 雷源コードは本体に接続してから雷源コンセントに接続してください。
- 画面を上方に傾けた状態でケーブル類を本体のツメにかけてください。設置後に画面を上方に傾けた際に必要となるケーブルの 長さが確保されます。
	- 電源コードのコネクターボディを本機の電源入力コネクターに差し込む

奥までしっかりと差し込んでください。

#### お願い

- 本機の角度を変えても、ケーブルが外れないことを確認してください。
- 2 電源コード、信号ケーブル、USBケーブルをスタンドのツメにかける ※ ケーブルマネージメントをご使用にならない場合はこれらの作業は不要です。

#### お願い

● ケーブル類が交差しないようにしてください。ケーブル類が交差するとケーブルカバーが取り付けにくくなることがあります。 ● 画面を前後に動かし (→P15) 、ケーブル類に十分な余裕があるかどうかを確認してください。

#### 3 ケーブルカバーを取り付ける

※ケーブルカバーを外していない(ケーブルマネージメントをご使用にならない)場合はこの作業は不要です。

#### お願い

● ケーブルカバーの取り外し方については、「スタンドの取り外し方」の「ケーブルカバーを外す」*(→P32)* をご覧ください。

接 設

#### <span id="page-13-0"></span>アースリード線を接地(アース接続)する

5 電源プラグをAC100V電源コンセントに接続する

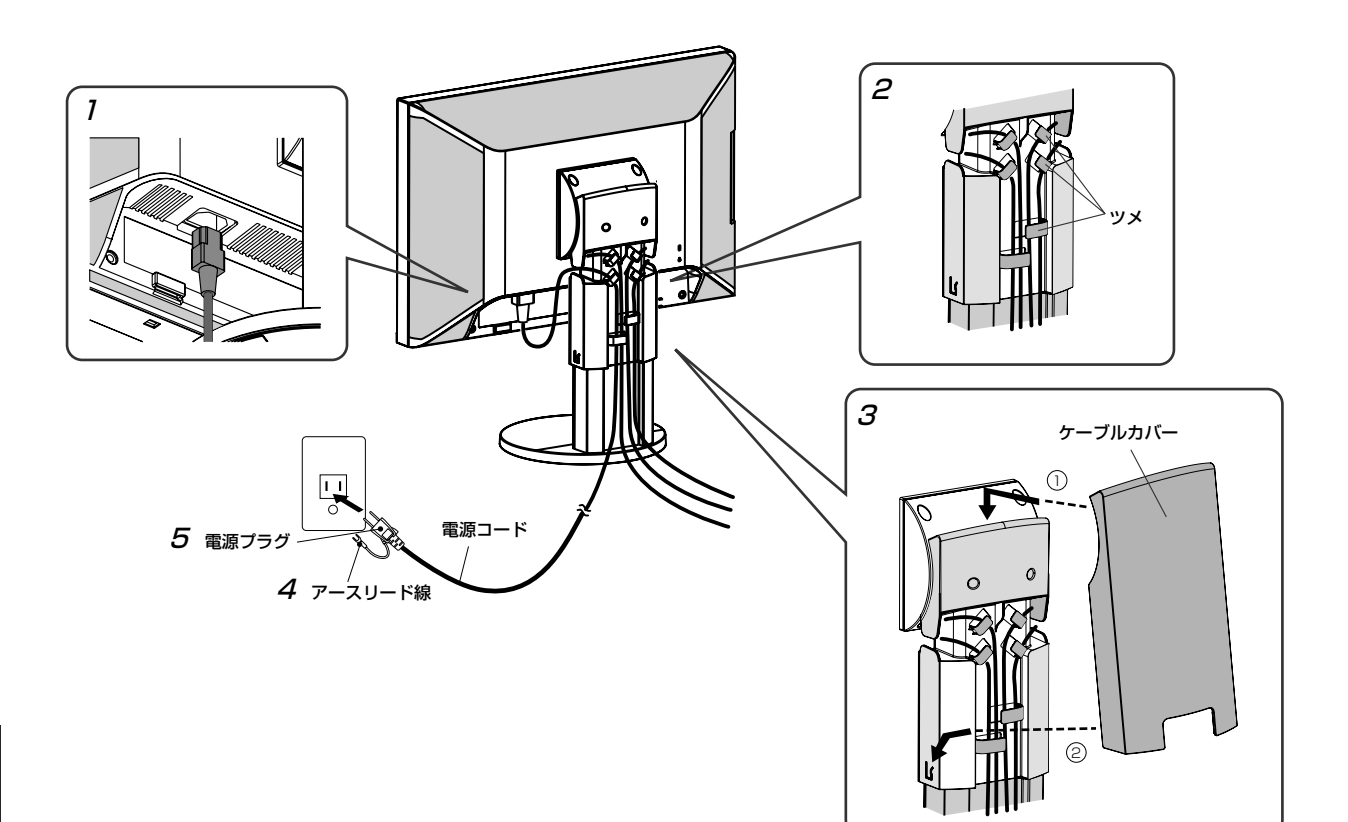

接 設

続 定

#### **个警告**

- ・ 表示された電源電圧以外で使用しないでください。火災・感電の原因になります。
- ・ 本機には一般のご家庭のコンセント(AC100 V)でお使いいただくための電源コードを添付しております。 AC100 V以外(最大AC240 V)でご使用の際には、お使いになる電圧に適した電源コードをご準備の上お使いく ださい。
- ・ 電源プラグのアースリード線は必ず接地(アース)してください。 なお、アース接続をはずす場合は、必ず電源プラグをコンセントから抜いてからおこなってください。また、電源 プラグのアースリード線は電源コンセントに挿入または接触させないでください。火災・感電の原因となります。 ・ 本機に添付している電源コードは本機専用です。安全のため他の機器には使用しないでください。

#### お願い

● 電源コードの周辺は、電源プラグの抜き差しが容易なようにしておいてください。 This socket-outlet shall be installed near the equipment and shall be easily accessible.

#### <span id="page-14-0"></span>4 設置と調節

1

#### 本機を使用する場所に設置する

#### お願い

● スタンド底面部にある Gを右図のように手前に向けて設置してください。 の位置がずれていると、左右均等にスイーベルしなくなります。

2 本機およびコンピューターの電源を入れる

#### 5 調節をおこなう

#### 画面の調節をおこなう

## ■ デジタル接続の場合 1

自動判別によって画面を設定しますので、画面の調節は不要です。

#### ■ アナログ接続の場合

「自動調節をする(アナログ接続の場合のみ)」 (→P18) の手順にしたがって自動調節をしてください。自動調節をお こなってもうまく表示されない場合は「画面調節 (OSD機能) 」 (→P19) をご覧ください。

## 2 USBの認識<br>
<sub>※ 是初に本制</sub>

※ 最初に本製品の専用デバイスドライバをインストールするために、付属のカラーキャリブレーションソフト ウェア EASYCOLOR!EXPERTをインストールしてください。

USBハブの接続がコンピューター側で検出され、USBハブ用のデバイスドライバが自動的にインストールされ ます。

コンピューターによっては、接続してもUSBハブと検出されない場合があります。その場合は画面に表示され るメッセージに従ってUSBハブ用のデバイスドライバをインストールしてください。

#### お願い

● 本機がパソコンに認識されるまでに数秒程度必要です。認識されるまえにUSBケーブルを引き抜いたり、瞬間的な抜き 差しを繰り返したりしないでください。

## -<br>.3 高さと角度を調節する

お好みに合わせて本機の高さと角度を調節してください。右図のように 見やすい角度および高さに調節します。

### 八注意

・角度および高さ調節の際に、ディスプレイ部と設置面やスタンドベースとの 間に手をはさまないように注意してください。けがの原因となります。 ・角度および高さ調節時に液晶画面を押さないようにしてください。破損して けがや故障の原因になります。

チルト角度 30°

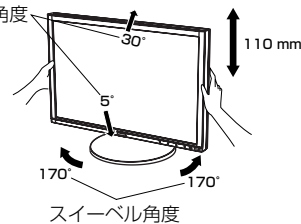

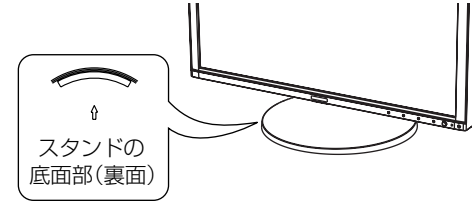

#### <span id="page-15-0"></span>縦型で使用する

1

#### 縦型に回転する

本機を一番高い位置までスライドします。 本機のチルト角度を最大(後方に30°)にします。 本機の両端をしっかり持ち、縦型にする場合は時計回り、横型に戻す場合は反時計回りに操作します。

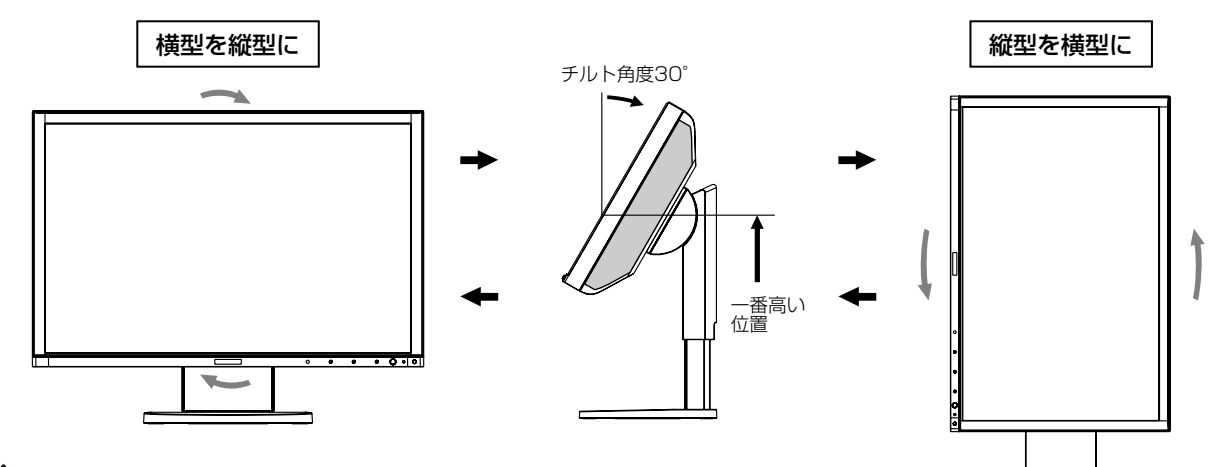

#### 八注意

接 設

続 定

- ・本機を回転する場合は必ず電源コード、信号ケーブルを外してからおこなってください。外さずに回転すると、ケ ーブル類が引っ張られ、ケーブルカバーが破損し、けがの原因になります。
- ・本機を回転する場合は必ず上図の向きに回転してください。回転範囲は時計回り90°の範囲です。
- ・本機を回転する場合は必ず本機を一番高い位置までスライドさせ、チルト角度を30°にしてください。低い位置の まま回転すると、手を挟むなど、けがの原因になります。また、机にぶつけるなど、破損や故障の原因になります。

#### 各種ケーブルを接続する  $\overline{C}$

・電源ケーブル、DVI-Dケーブルを上部左側のツメに、ミニD-SUBケーブル、DVI-Aケーブル、USBケーブルは 右側のツメにかけてください。ケーブル類が交差しないようにしてください。

 ケーブル類が交差するとケーブルカバーが取り付けにくくなることがあります。 ・画面を前後に動かし (→P15) ケーブル類に十分な余裕があるかどうかを確認してください。

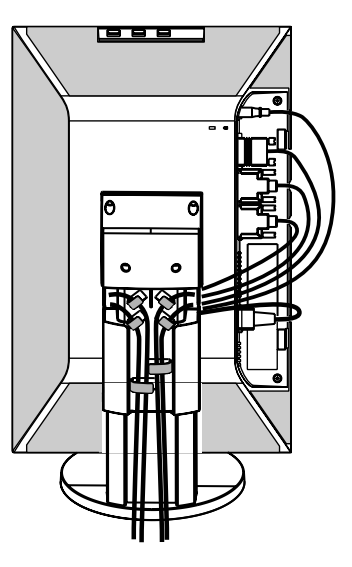

#### お知らせ

- 縦型表示を実現するためには、縦型表示に対応しているグラフィックボードか、市販のアプリケーションソフトウェア が必要です。グラフィックボードやアプリケーションソフトウェアについては、お買い上げの販売店か、コンピュータ ーメーカーまたはソフトウェアメーカーまでお問合せください。
- 縦型で使用した場合、OSD画面は縦型表示されません。
- 画面を時計回り90°回転して使用した場合、標準状態と比較してバックライト(蛍光ランプ)の寿命が短くなります。

## <span id="page-16-0"></span>付属のユーティリティーディスクについて

#### 同梱のユーティリティーディスクは、以下のような場合にご使用ください。

※ 内容の詳細やインストール方法などについては、付属のEASYCOLOR ! EXPERT取扱説明書およびユーティリティ ーディスクのREADME.txtをご覧ください。

EASYCOLOR! EXPERT (カラーキャリブレーションソフトウェア)

このソフトは使用環境に適した画面設定をおこなう場合に使用します。

※ 内容の詳細やインストール方法などは、付属のEASYCOLOR ! EXPERT用取扱説明書をご覧ください。

EASYCOLOR!2 (カラーマネジメントソフトウェア) EASYCOLOR ! 2の色調整ウィザード機能を使用して、キャリブレーションターゲットの白色と輝度を設定します。 設定完了後は、必ずEASYCOLOR ! 2を終了してください。

#### お知らせ

- Windows Vista®をお使いの場合は、別途EASYCOLOR!2をコンピューター本体へインストールしてください。 EASYCOLOR ! 2については、同時にインストールされる取扱説明書を参照してください。
- FASYCOLOR!2は、Windows Vista®をお使いの場合のみ利用可能です。

## Windows セットアップ情報とテストパターン

#### Windows<sup>®</sup>セットアップ情報(アナログ接続の場合)

Windows®95/98/Me/2000/XP/7、Windows Vista®用の設定ファイル情報は、下記の当社ホームページから ダウンロードしてください。

 [www.MitsubishiElectric.co.jp/home/display/download](http://www.MitsubishiElectric.co.jp/home/display/download)

#### テストパターン

付属のユーティリティーディスクには、テストパターンが入っています。このテストパターンはアナログ接続をした場 合の画面調節の際に使用します。

ご使用方法については、ユーティリティーディスクの Readme.txt をご覧ください。

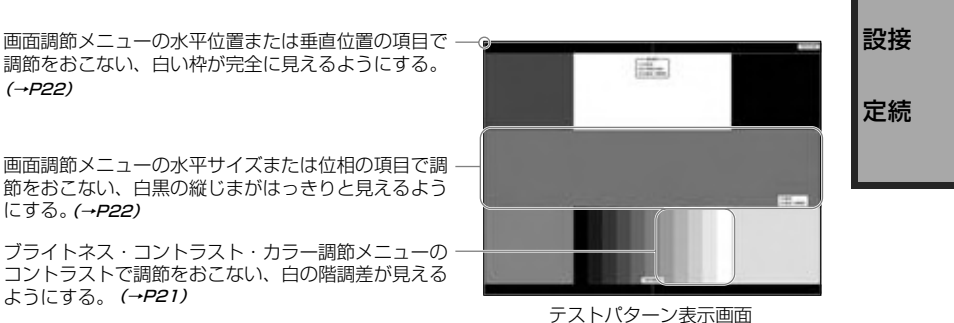

## USB機器の接続について

#### 本機は、下記のUSBポートを装備しています。

アップストリーム(1ポート): 付属のUSBケーブルでUSB対応のコンピューターと接続します。<br>ダウンストリーム(3ポート): USB対応のメモリー、マウスやキーボードなどの周辺機器からの

· USB対応のメモリー、マウスやキーボードなどの周辺機器からのケーブルを接続します。

#### USB機器を本機のUSBダウンストリームポート (→*P9)* に接続します。

- ※ 最初に本製品の専用デバイスドライバをインストールするために、付属のカラーキャリブレーションソフトウェア EASYCOLOR ! EXPERTをインストールしてください。
- ※ USBケーブルのコネクター形状および向きをよく確かめてから接続してください。
- ※ USB機能は使用するコンピューターのBIOSやOS、周辺機器によっては動作しない場合があります。この場合は、まず各使用機 器の取扱説明書を確認したり、各機器のメーカーにお問い合わせください。
- ※ 本機の電源スイッチをオフにしたり、Windows のシャットダウンを実行する場合には、事前に本機に接続したUSB機器を停止 させて取り外してください。

もし、本機に接続したUSB機器を停止させないまま、上記の操作をおこなうとコンピューターがクラッシュして貴重なデータが 失われることがあります。

※ 本機がコンピューターに認識されるまでに数秒程度必要です。認識される前にUSBケーブルを引き抜いたり、瞬間的な抜き差し を繰り返したりしないでください。

## <span id="page-17-0"></span>設定

## 自動調節をする(アナログ接続の場合のみ)

本機をコンピューターとアナログ接続の方法で接続したときは、最初に自動調節をおこないます。その後、さらに調 節をおこなう必要がある場合は各調節項目を個別に調節してください。(→*P21)* 画面のコントラスト、表示位置、水平サイズや位相の自動調節を一度でおこないます。

#### お知らせ

- 自動調節はアナログ接続をした際に、適切な画面を表示するよう、画面のコントラスト、表示位置、水平サイズや位相を 自動で調節します。デジタル接続では自動調節は不要です。
- OSD画面を表示する方法など、操作のしかたの詳細については、「OSD画面の基本操作」*(→[P20\)](#page-19-0)* をご覧ください。

1 前面の電源スイッチおよびコンピューターの電源を入れる

2 画面全体に付属のユーティリティーディスクのテストパターン (→P17)またはワープロソフトの編集画面 などの白い画像を表示する

 $\mathbf{S}$ 

3 ボタンを押してOSD画面を表示する

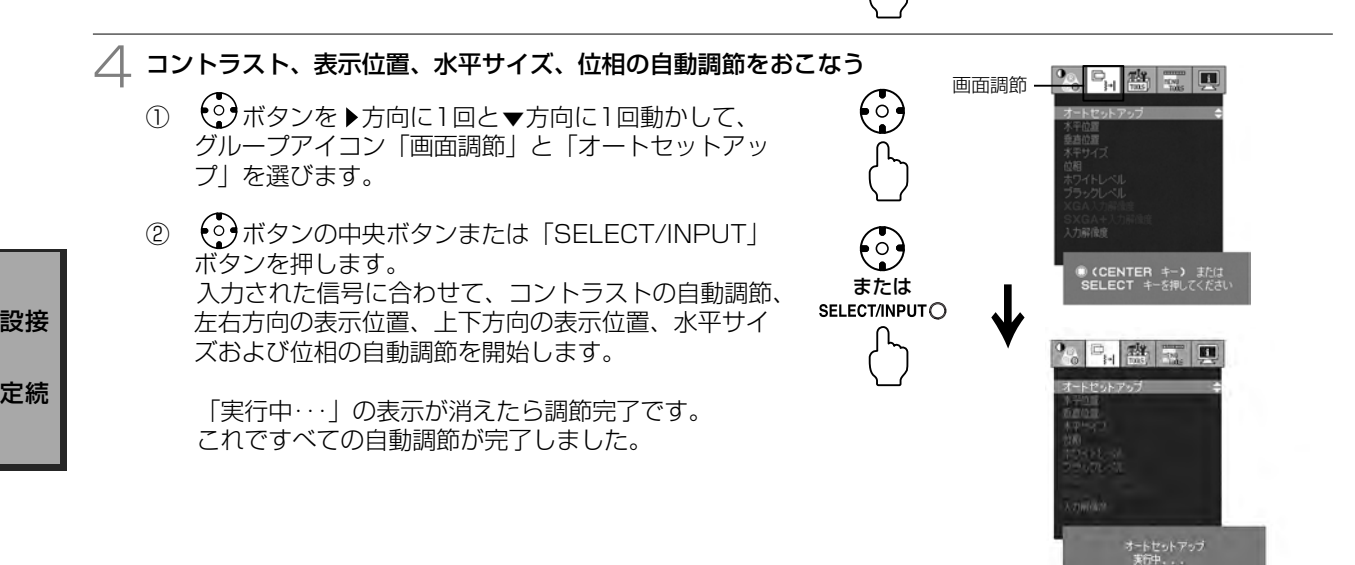

5 MENU/EXITボタンを押す、または (⊙) ボタンの中央ボタンを  $\left( \circ \right)$ 押し、OSD画面を消す

#### お願い

定

- 次の場合、自動調節がうまく機能しないことがあります。各調節項目を個別に調節してください。(→*P21)* 
	- ・DOSプロンプトのように文字表示のみの場合や画面いっぱいに画像が表示されていない

 <sup>・</sup>白い部分が極端に少ない画像を表示している

## 画面調節(OSD 機能)

<span id="page-18-0"></span>本機には画面の調節が簡単にできるOSD(On Screen Display)機能がついています。 OSD機能により画面上に表示されるメニューを操作し、明るさなどの画面調節等をおこないます。

#### OSD画面の構成 OSD画面は、以下に示すような構成になっています。

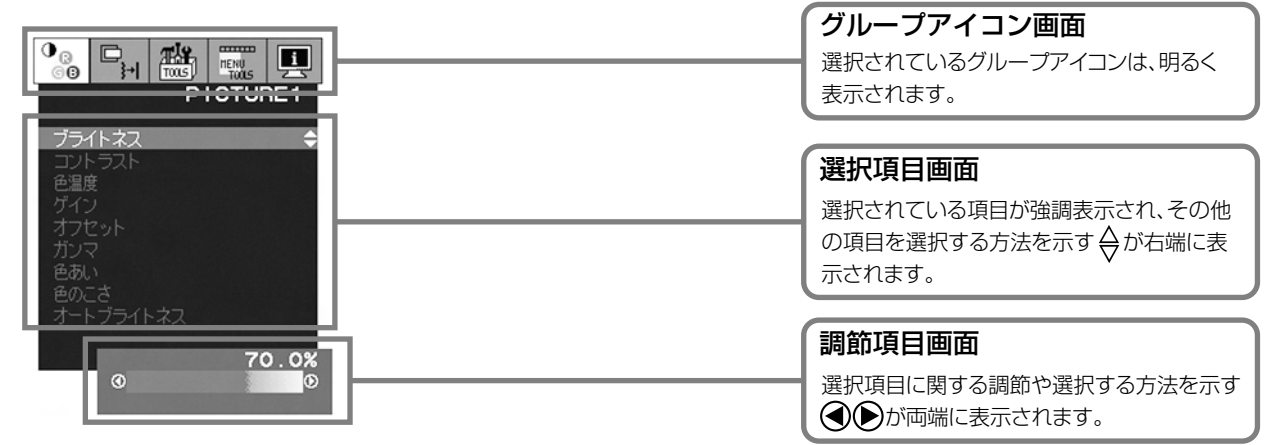

#### グループアイコンの構成

各グループアイコンは以下に示すような構成になっています。選択項目の詳細については、各グループアイコンの説明ごとに記載されている ページをご覧ください。

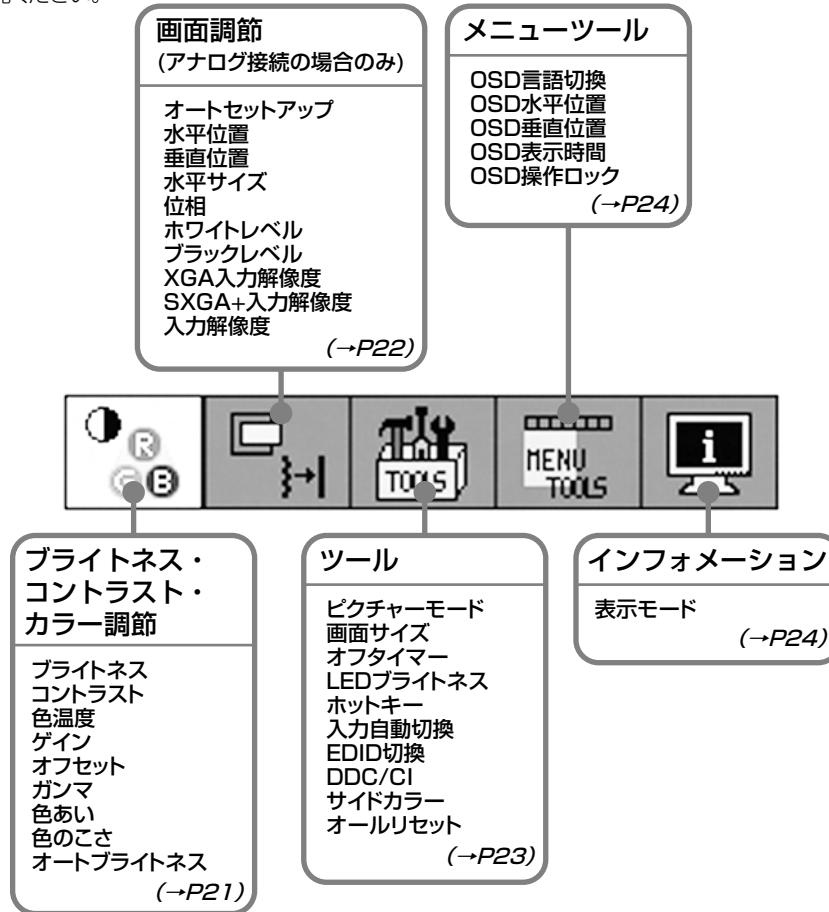

#### お知らせ

本機は一般的なコンピューター *(→P2)* と、「デジタル接続」した場合は、自動的に適切な画面を表示します。 「アナログ接続」でも自動調節すれば自動的に適切な画面を表示します。 ([→P18](#page-17-0))

ただし、コンピューターによっては画面にちらつきや、にじみが生じることがあります。また、入力信号によっては うまく表示できないこともあります。その場合はOSD機能を使用して画面の調節 *(→P22)* をおこなってください。 この場合、調節後の画面情報が記憶されます。

## <span id="page-19-0"></span>OSD画面の基本操作

例:ピクチャーモードを変更する。

ここでは、OSD画面の基本操作のしかたをピクチャーモードを変更する場合を例にとって説明します。その他の選択項 目の詳細内容については「OSD機能の各選択項目について」 (→P21) をご覧ください。

 $\begin{array}{|c|c|c|c|c|}\hline \mathbf{0}_\text{c} & \mathbf{E}_\text{c} & \mathbf{E}_\text{c} \\ \hline \hline \mathbf{0}_\text{c} & \mathbf{E}_\text{c} & \mathbf{E}_\text{c} \\ \hline \mathbf{0}_\text{c} & \mathbf{E}_\text{c} & \mathbf{E}_\text{c} \\ \hline \mathbf{0}_\text{c} & \mathbf{E}_\text{c} & \mathbf{E}_\text{c} \\ \hline \mathbf{0}_\text{c} & \mathbf{E}_\text{c} & \mathbf{E}_\text{c} & \mathbf{E}_$ 1 ボタンを押してOSD画面を表示する  $\odot$ 現在選択中のグループアイコンが明るく表示されます。 お知らせ ● もう一度 (※)ボタンを押すとOSD画面が消えます。 ● OSD画面の表示位置は変えることができます。選択項目の「メニューツール」 *(→P24)* をご覧ください。 2 ボタンを 方向に動かしてグループアイコンの「ツール」を選択する  $\left|\frac{1}{\sqrt{2}}\right|_{\mathcal{C}_{\mathcal{H}}}$   $\left|\frac{1}{\sqrt{2}}\right|_{\mathcal{C}_{\mathcal{H}}}$   $\left|\frac{1}{\sqrt{2}}\right|_{\mathcal{C}_{\mathcal{H}}}$  $\odot$ ォノツィマー<br>**LED**ブライトネス ホットキー<br>入力自動切換<br>**EDID**切換<br>**DDC/CI** 3 多品商同 ボタンを ▼ 方向に動かして選択項目画面に入り、「ピクチャーモー  $\binom{6}{2}$ ド」を選択する お知らせ ● 途中で作業をやめる場合は (3) ボタンの中央ボタンを押すとグループアイコン 画面に戻ります。 MATIVE® sRGB<br>PICTURE1 PICTURE2<br>PICTURE3 CALIBRATION △ (⊙)ボタンを▶方向に動かして「ピクチャーモード」を変更する  $\mathbf{P}_\mathrm{e}$   $\mathbf{P}_\mathrm{H}$   $\mathbf{R}$   $\mathbf{R}$   $\mathbf{R}$  $\odot$ お知らせ ● ここで設定した項目は、XGA入力解像度、SXGA+入力解像度、EDID切換、 OSD言語切換を除き、「オールリセット」で出荷時の状態に戻すことができ ます。 NATIVE sRGB<br>S**PICTURE1**® PICTURE2<br>PICTURE3 CALIBRATIO

## 5 ボタンを2回押してOSD画面を消す

1回押すとグループアイコン画面に戻り、2回目でOSD画面が消えます。

#### お知らせ

●  $\odot$  ボタンを▲ 方向に動かして選択項目画面からグループアイコン画面に戻ることもできます。

以上でピクチャーモードの変更は完了です。

#### お知らせ

- 本体正面のボタンのいずれも押さず、OSD表示時間 *(→P24)* で設定された時間が経過すると、OSD画面は自動的に消 えます。
- 調節する項目によっては、OSDメッセージが表示され、メッセージ内で操作方法を指示しているものがあります。 <sub>あ品シップ</sub>はスピッション。<br>その場合はメッセージの指示にしたがって操作してください。

## <span id="page-20-0"></span>OSD機能の各選択項目について ここでは、各選択項目の詳細内容を説明します。

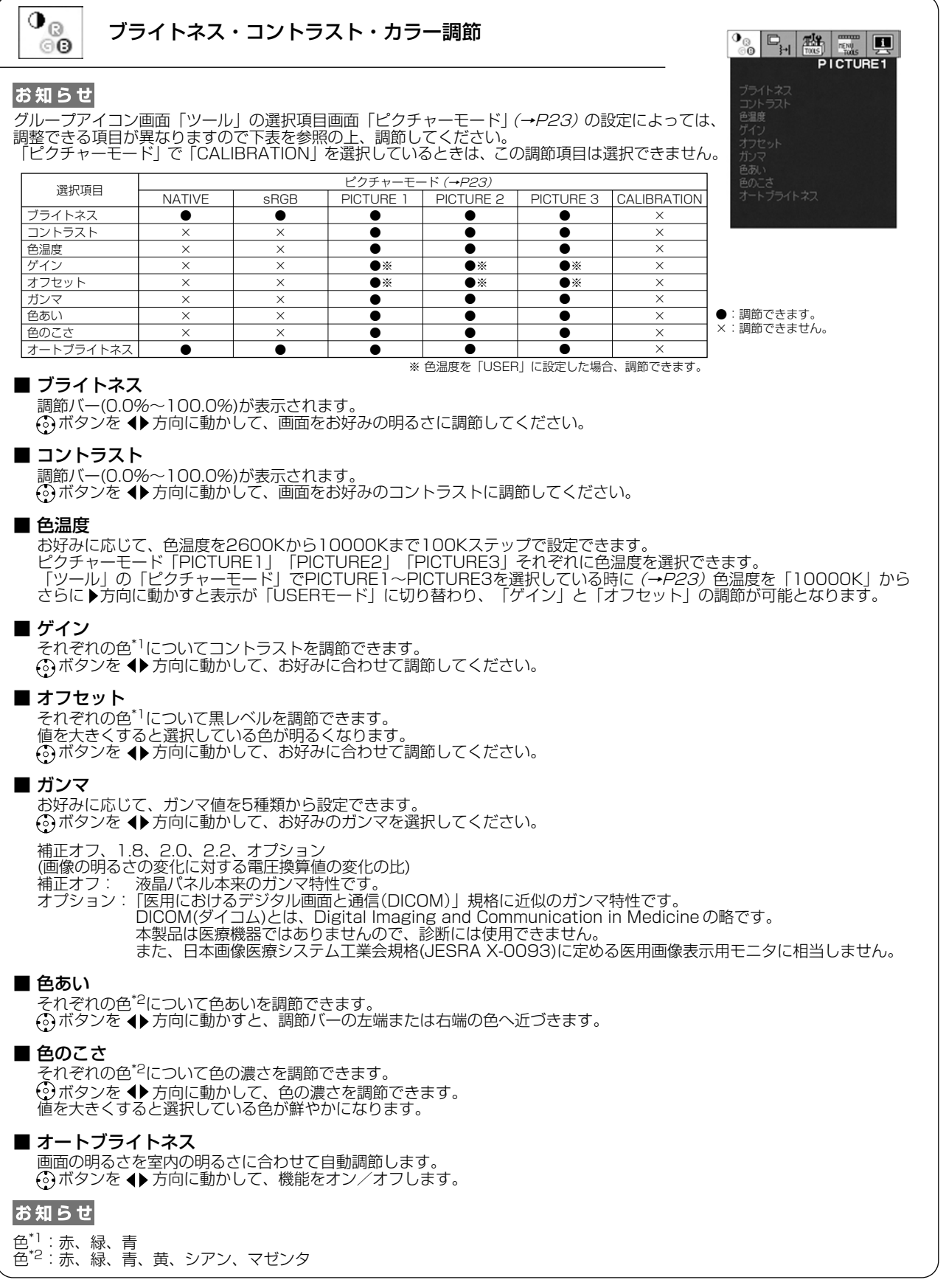

<span id="page-21-0"></span>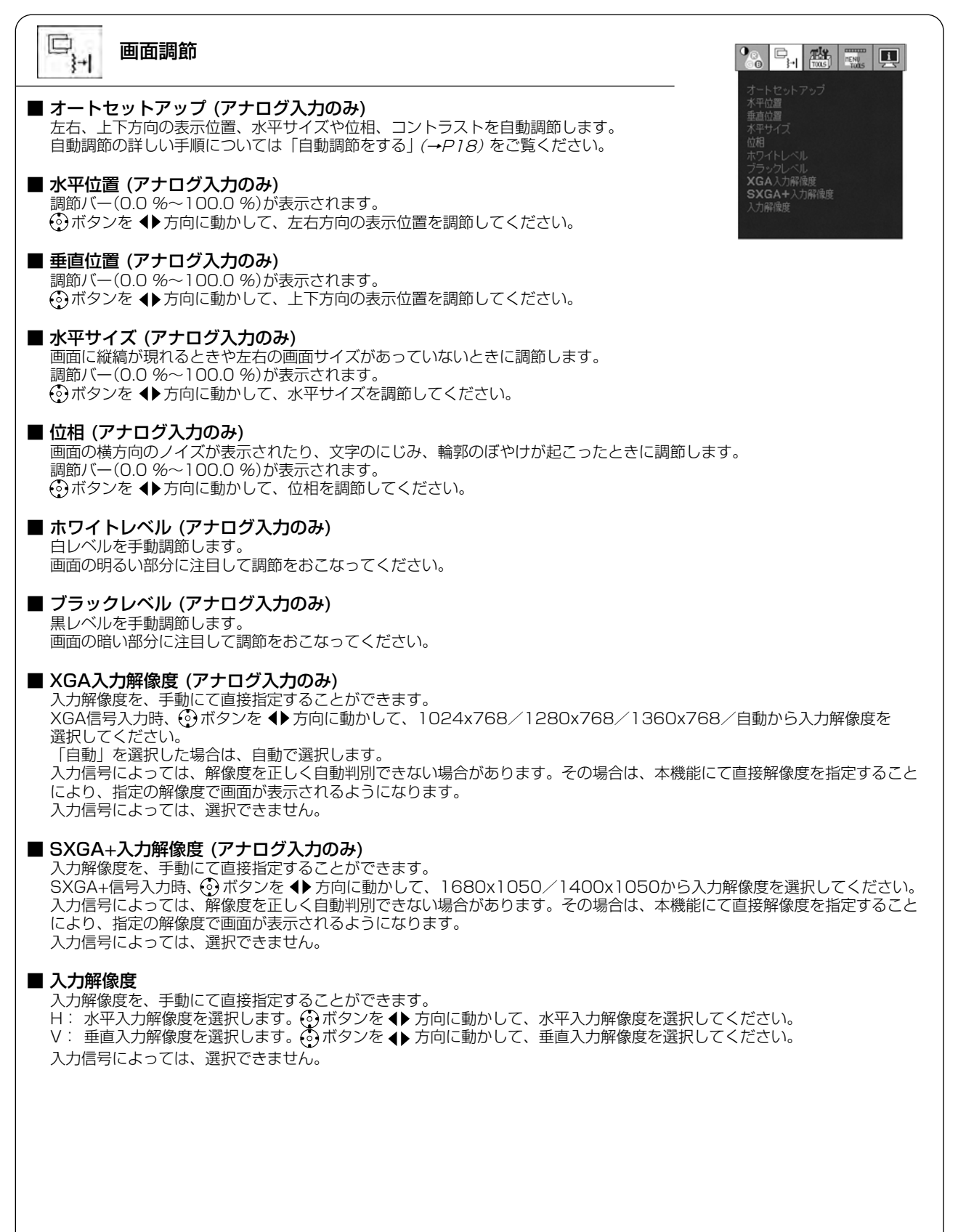

<span id="page-22-0"></span>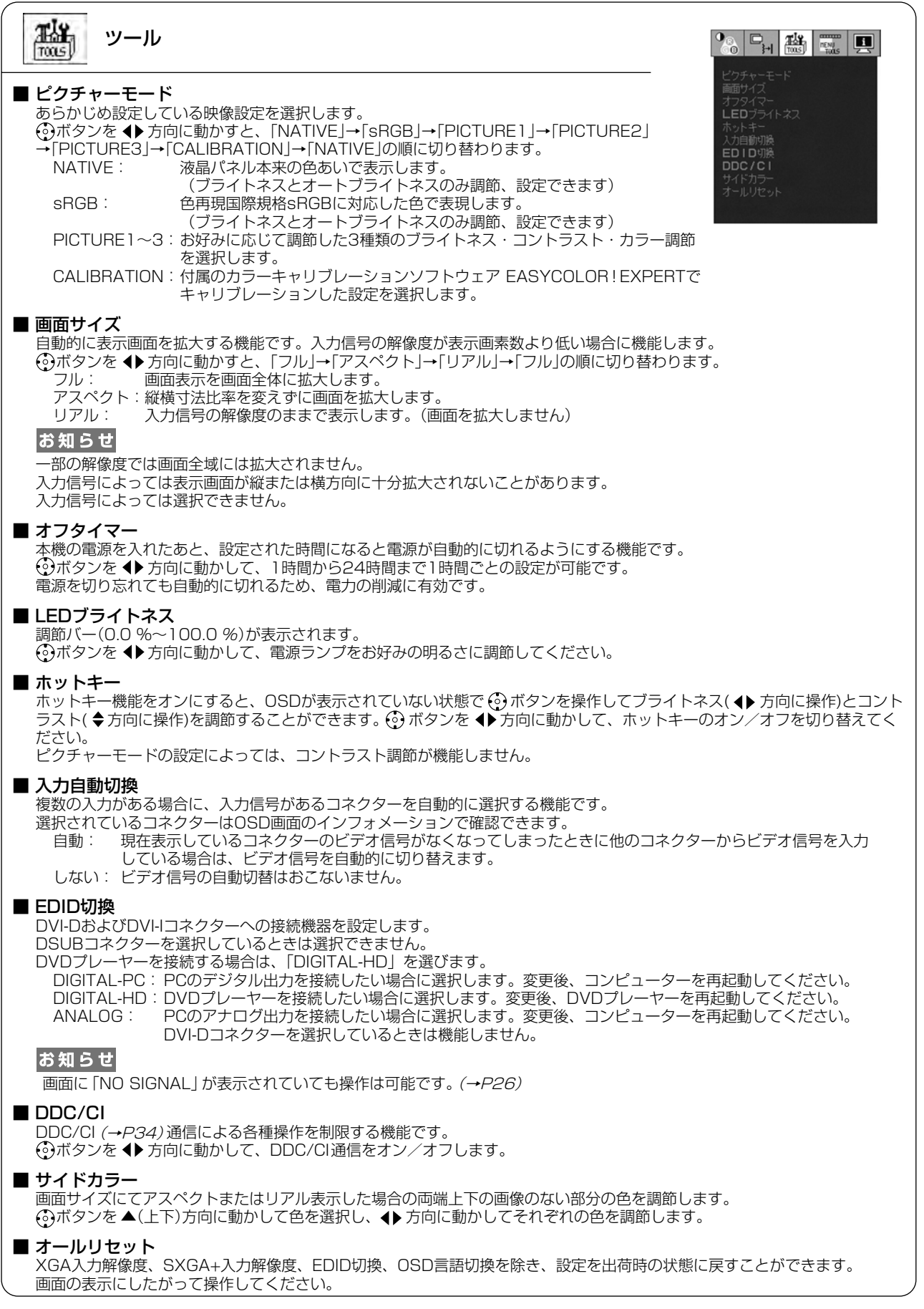

<span id="page-23-0"></span>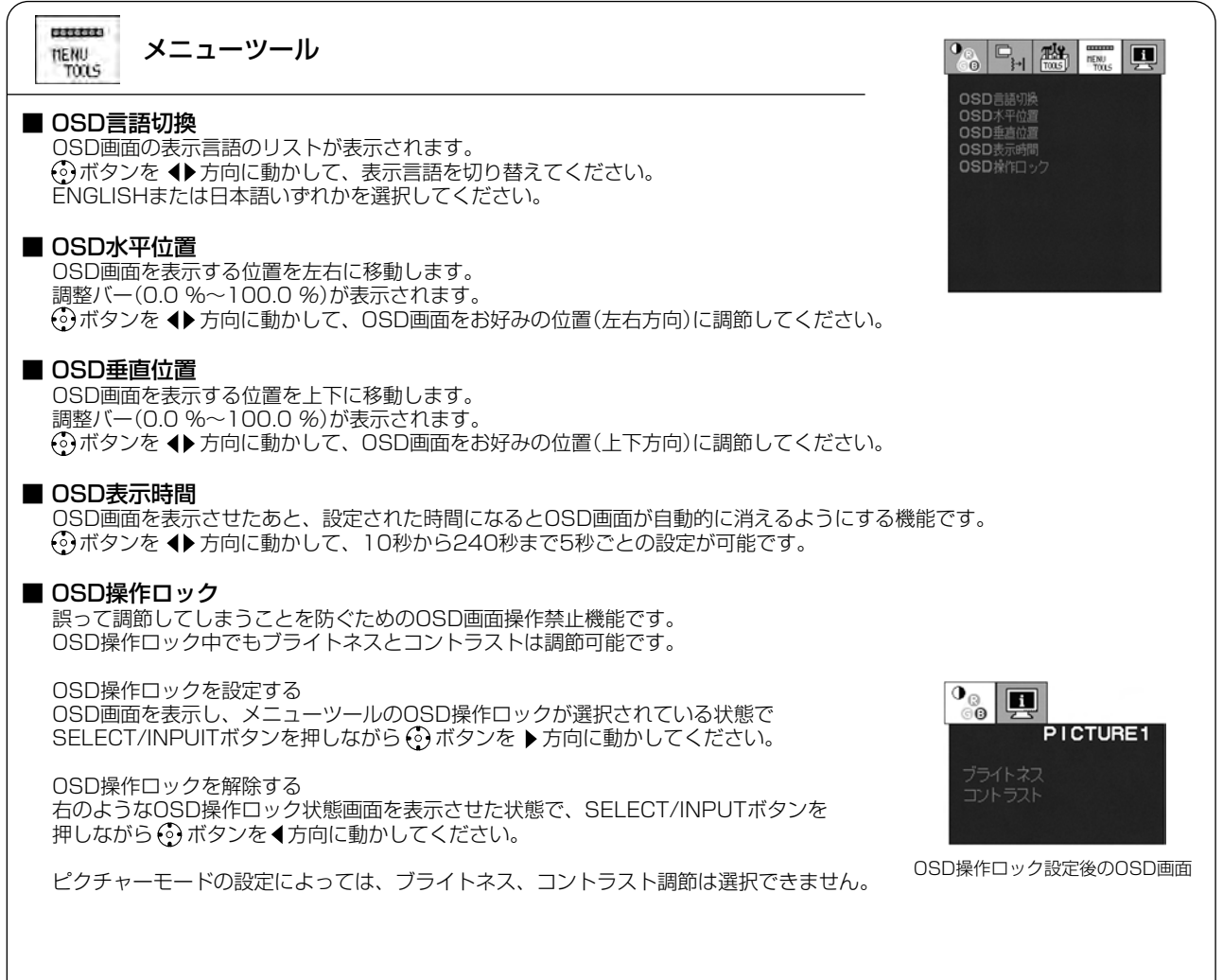

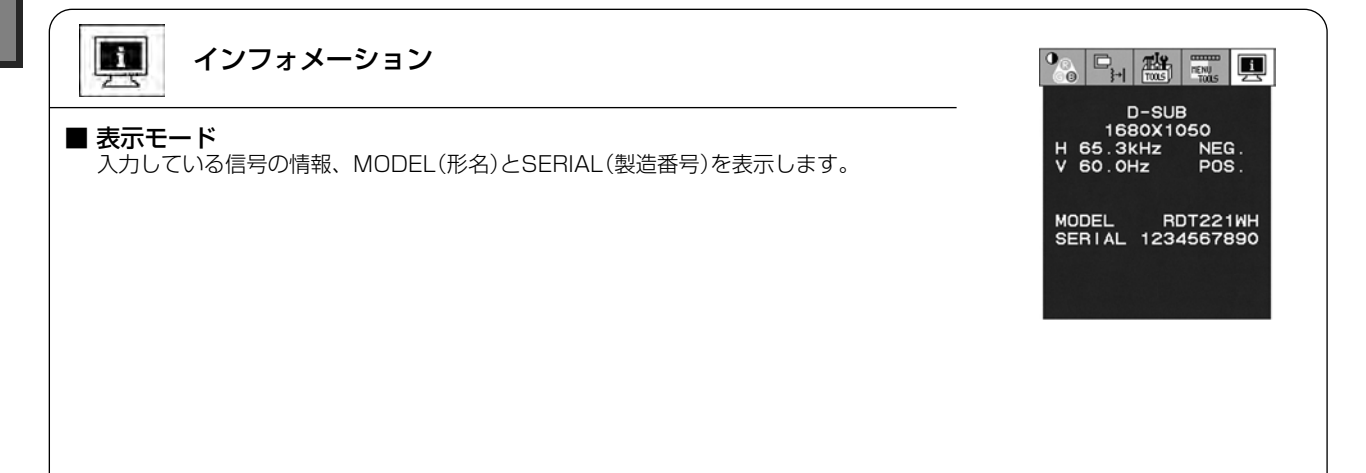

## <span id="page-24-0"></span>OSD機能による画面調節が必要となる場合

**(→ P22)** をおこなってください。この場合、調節後の画面情報が記憶されます。 本機は下表(工場プリセットタイミング)に示す種類のタイミングの自動判別をおこない画面情報を設定しますので、コン ピューターに接続すると、自動的に適切な画面を表示します。ただし、コンピューターによっては画面にちらつきやに じみが生じることがあります。また、入力信号によってはうまく表示できないこともあります。その場合は画面調節

#### <工場プリセットタイミング>

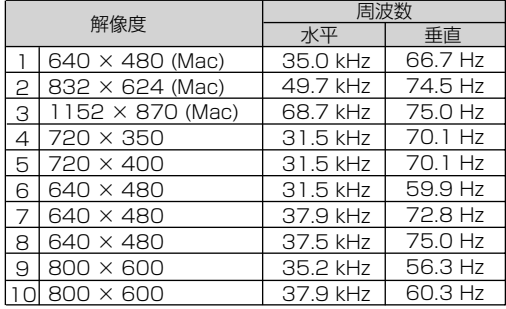

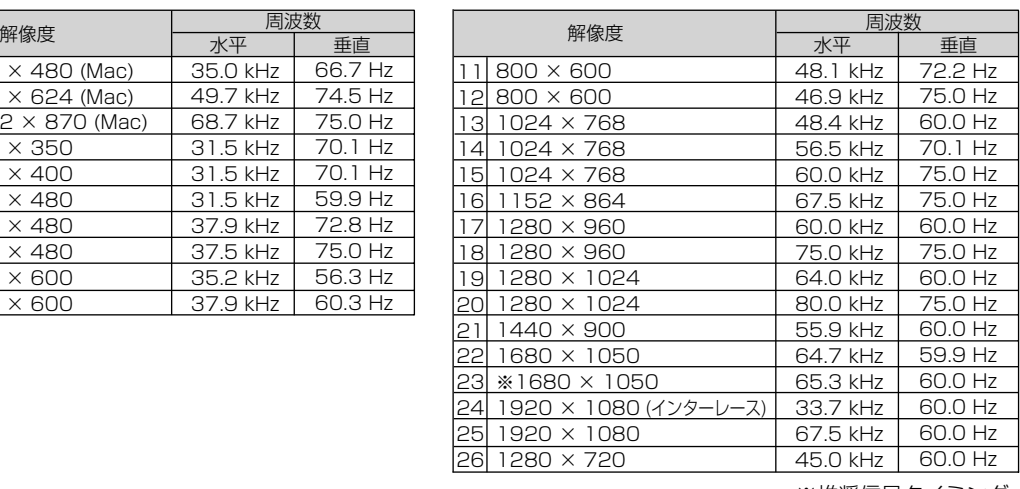

※推奨信号タイミング

● 本機は解像度1680×1050以外の信号を入力した場合は、文字がにじんだり図形が歪んだりすることがあります。

#### |お知らせ|

- 入力信号の識別は、水平周波数・垂直周波数・同期信号極性・同期信号タイプによりおこなっています。
- 能)。 記憶させたい信号を入力し、OSD機能で画面調節 (→ *P22)* するとタイミングおよび画面情報が自動的に記憶され ● 本機は工場プリセットタイミング以外に30種類のタイミングを記憶できる機能があります (ユーザーメモリー機 ます。
- |オールリセット]を実行すると全てのユーザーメモリーに記憶された値が消去されます。
- 本機は、解像度が1280×1024以下の場合は、水平周波数:31.5~82.3 kHz/垂直周波数:56~75 Hzに、 解像度が1280×1024より大きい場合は、水平周波数:31.5~82.3 kHz/垂直周波数:60 Hzに対応となって いますが、この範囲内であっても入力信号によっては正しく表示できない場合があります。 この場合は、コンピューターの周波数、または解像度を変更してください。
- 複合同期信号、シンクオングリーン信号には対応していません。

#### <span id="page-25-0"></span>ここでは、本機のOSD機能以外の機能について説明しています。

## 拡大・スムージングファイン機能

パネル解像度より低い解像度の入力画面を自動的に拡大して表示する機能です。ギザギザ感の少ないなめらかな画像と カケの少ない文字を表示します。

#### お知らせ

● 入力信号によっては、画面全体に拡大されない場合があります。

#### 簡易表示機能

本機が対応する解像度よりも高い解像度の信号が入力された場合に、自動的に画面を 縮小表示する機能です。

OSD画面の注意画面を表示するとともに「簡易表示機能」により画面を縮小表示しま すので、他の高解像度ディスプレイを接続することなく、本機が対応する解像度にコ ンピューターの設定を変更することができます。

#### お知らせ

**● 入力信号によっては、本機能が正常に動作しない場合があります。** 

#### Plug&Play機能

VESAのDDC(Display Data Channel)2B規格に対応したコンピューターと接続した場合には、本機の表示画素数、 周波数、色特性などの情報をコンピューターが読み出し、本機に適切な画面が自動的に設定されます。 詳しくはコンピューターの取扱説明書をご覧ください。

#### ノータッチオートアジャスト機能(NTAA: No Touch Auto Adjust) (800×600以上の解像度のみ)

ユーザーメモリーに記憶されていない種類の信号が入力されると自動調節が実行されます。入力された信号を本機のマ イコンが検出し、左右方向の表示位置、上下方向の表示位置、水平サイズおよび位相の自動調節を開始します。自動調 節中は「実行中」の文字が表示されます。

#### GAMUT機能

OSD画面が表示されていない場合にGAMUTボタンをオン/オフすることにより、 sRGB相当の色域に変換して表示する色域補正機能です。 ピクチャーモードで「sRGB」、「NATIVE」以外を選択しているときのみ有効です。 色域補正OFF: 液晶パネル本来の色域で表示します。 色域補正ON : sRGB相当の色域に変換して表示します。 ※「GAMUT:色域補正ON/OFF」は画面右上に表示されます。

## パワーマネージメント機能

コンピューターを使用しないときに本機の消費電力を減少させる機能です。

#### お知らせ

画 機 面 調 節

- 1 . J 能 ● この機能はVESA DPM対応パワーマネージメント機能を搭載しているコンピューターと接続して使用する場合にのみ機能します。

パワーマネージメント機能が作動している場合の消費電力と電源ランプの点灯状態は以下の通りです。

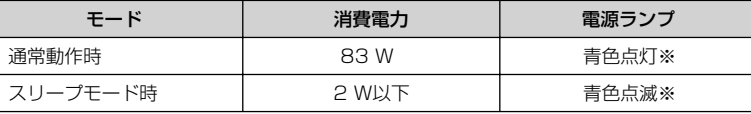

※LEDブライトネス調節機能 *(→P23)で*輝度を下げている時は、点灯しない場合があります。

水平または垂直同期信号がOFF状態になっているにもかかわらず、ビデオ信号(R, G, B)が出力されているような コンピューターについては、パワーマネージメント機能が正常に作動しない場合があります。

#### お知らせ

● キーボードの適当なキーを押すかマウスを動かすと、画面が復帰します。

 画面が復帰しない場合またはパワーマネージメント機能のないコンピューターと接続して使用の場合、信号ケーブルが外れている かコンピューターの電源が「切」になっていることが考えられますので、ご確認ください。

#### EDID切換機能

DVI-DコネクターまたはDVI-Iコネクターへの接続機器の設定が正しく設定されて いないことで「NO SIGNAL」が表示される場合に、正しい設定に変更することが できます。 (→ *P23)* 

「NO SIGNAL」の表示中にRESET/GAMUTボタンを押して、 ボタンを 方向に 動かして正しく設定してください。

OSD画面の注意画面

DVI-I DIGITAL

GAMUT色域補正ON画面

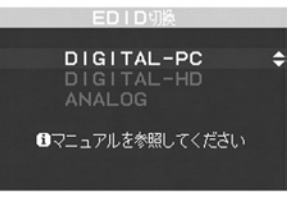

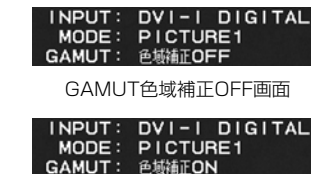

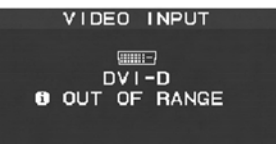

## <span id="page-26-0"></span>困ったとき

## 故障かな?と思ったら…

このようなときは、チェックしてください。

## 表示されないときは…

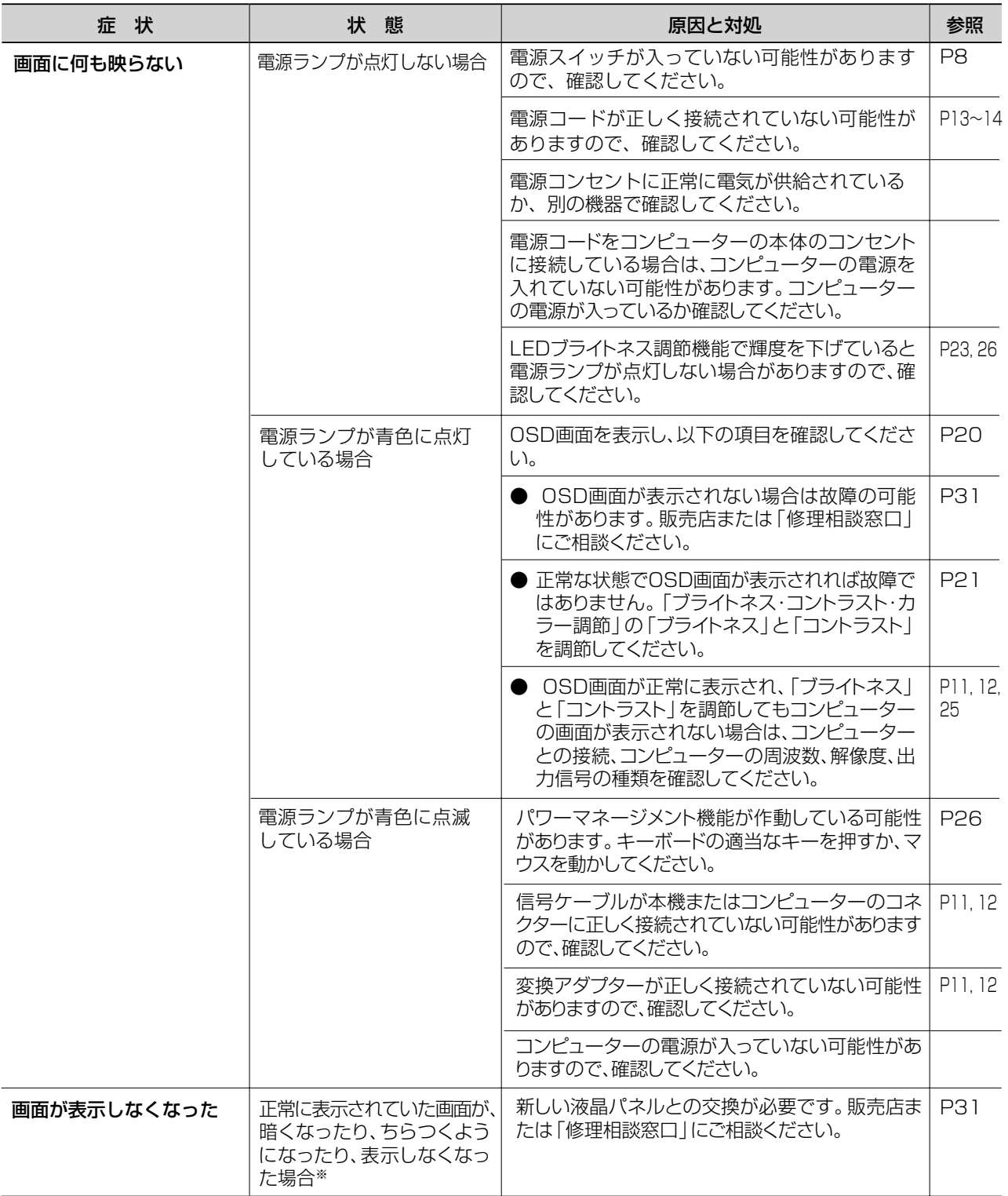

※ 液晶ディスプレイに使用している蛍光管(バックライト)には寿命があります。

困

## <span id="page-27-0"></span>表示がおかしいときは…

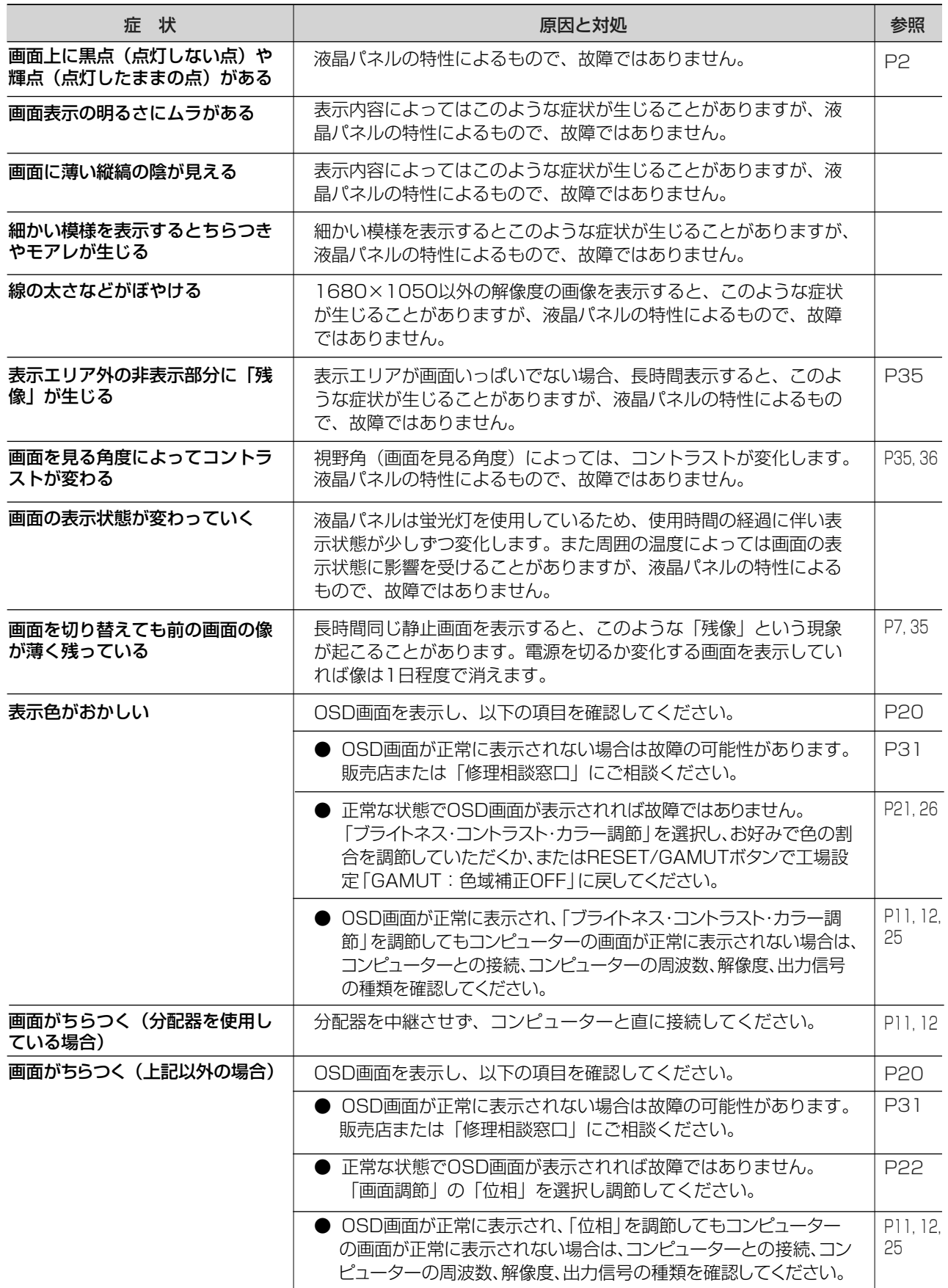

## <span id="page-28-0"></span>案内画面/注意画面が表示されたら…

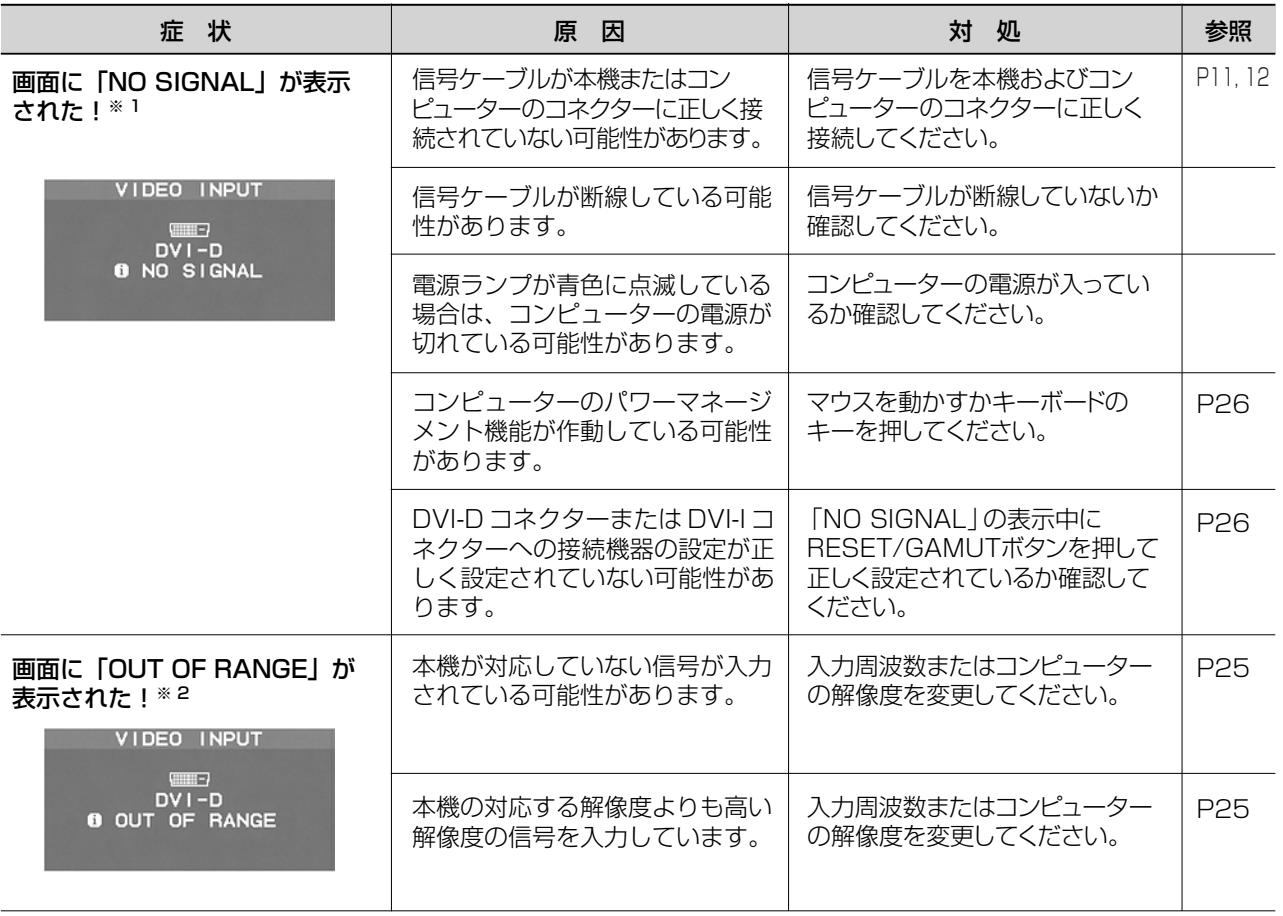

※ 1 コンピューターによっては、解像度や入力周波数を変更しても正規の信号がすぐに出力されないため、注意 画面が表示されることがありますが、しばらく待って画面が正常に表示されれば、入力信号は適正です。 ※ 2 コンピューターによっては電源を入れても正規の信号がすぐに出力されないため、注意画面が表示されるこ とがありますが、しばらく待って画面が正常に表示されれば入力信号の周波数は適正です。

#### その他

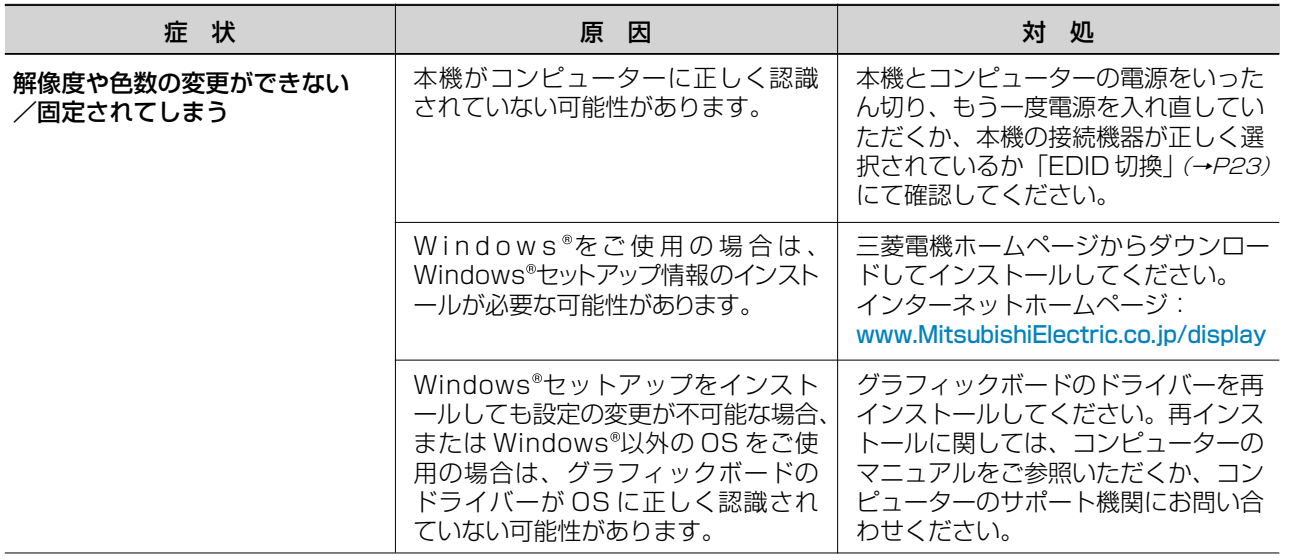

## <span id="page-29-0"></span>その他(つづき)

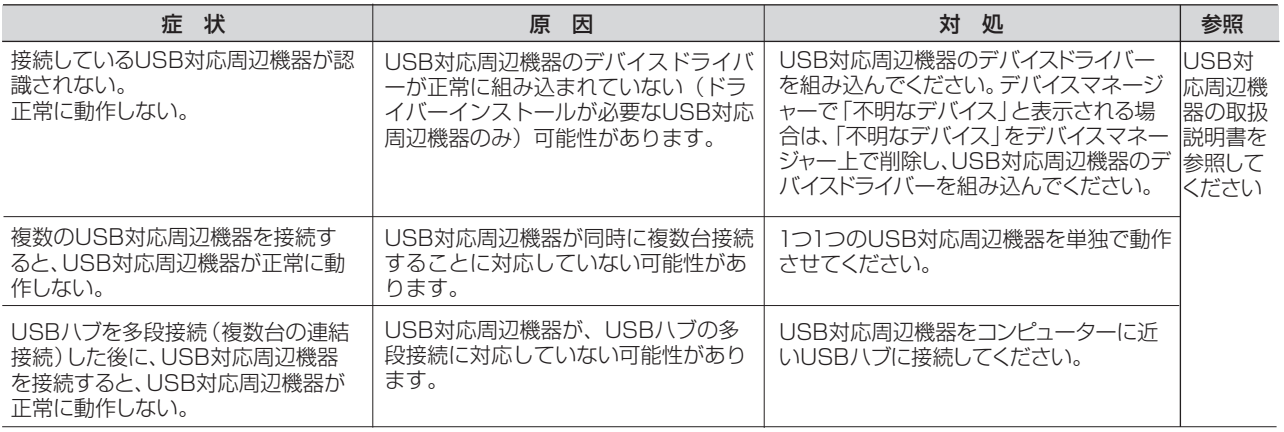

#### お知らせ

● Windows<sup>®</sup>3.1やWindows NT®3.5.1、Windows®95(OSR1など)ではUSB対応周辺機器はご利用できません。

## 本機を廃棄するには(リサイクルに関する情報)

当社は環境保護に強く関わっていきます。環境に対する影響を最小限にするために、リサイクルシステムを会社の最重要 課題の一つとして考えております。また、環境に優しい製品の開発と常に最新のISOやTCOの標準に従って行動するよう 努力しています。当社の使用済みディスプレイのリサイクルシステムの詳細については当社インターネットホームページ をご覧ください。

#### [www.MitsubishiElectric.co.jp/home/display/environment](http://www.MitsubishiElectric.co.jp/home/display/environment)

なお、資源有効利用促進法に基づく当社の使用済みディスプレイのリサイクルのお問い合わせは下記へお願いします。

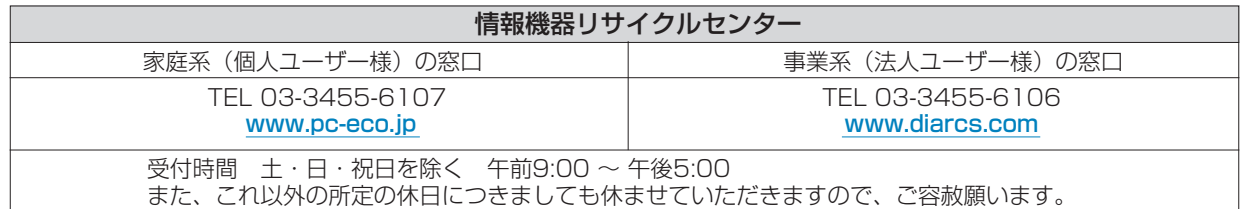

ディスプレイの回収・リサイクル

資源有効利用促進法に基づき、家庭から出される使用済みディスプレイの回収·リサイクルをおこなう "PCリサイクル" が2003年10月より開始されました。当社ではこれを受け、回収・リサイクル体制を構築し、2003年10月1日より 受付しております。2003年10月以降購入されたディスプレイのうち、銘板に "PCリサイクル" が表示されている製品 は、ご家庭からの排出時、当社所定の手続きにより新たな料金負担なしで回収・リサイクルいたします。事業者から排出 される場合は、産業廃棄物の扱いとなります。

#### 個人で、ご購入いただいたお客様のPCリサイクルシール申込

"PCリサイクルマーク"の表示が無い三菱ディスプレイでも、下記のリサイクル窓口ホームページより、お申し込みいただければ "PCリサイクルシール"を無償でお送りいたします。

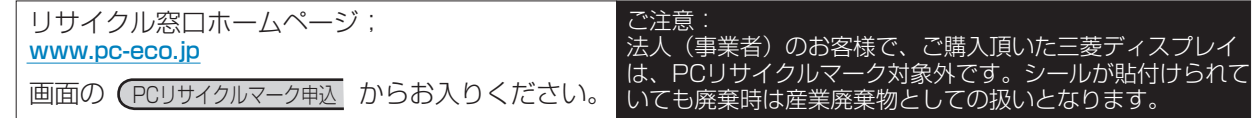

## <span id="page-30-0"></span>保証とアフターサービス

- この製品には保証書を添付しています。 保証書は必ず「お買上げ日・販売店名」などの記入をお確かめのうえ、販売店からお受け取りください。 内容をよくお読みのあと、大切に保存してください。 保証期間経過後の修理については、お買い上げの販売店または「修理相談窓口」にご相談ください。 修理によって機能が維持できる場合は、お客様のご要望により有料修理いたします。 この液晶ディスプレイは日本国内用として製造・販売しています。 日本国外で使用された場合、当社は一切責任を負いかねます。またこの製品に関する技術相談、アフターサービス 等も日本国外ではおこなっていません。 This color monitor is designed for use in Japan and can not be used in any other countries. 受付時間 土・日・祝日を除く 午前9:00 ~ 12:00 午後1:00 ~ 5:00 また、これ以外の所定の休日につきましても休ませていただきますので、ご容赦願います。 技術相談窓口 (携帯電話·PHS通話可 / IP電話不可) | 修理相談窓口 (携帯電話·PHS通話可 / IP電話不可) フリーダイヤル 0120-71-3322 フリーダイヤル 0120-08-1460 アフターサービスを依頼される場合はつぎの内容をご連絡ください。 ● お名前 ● 製造番号(本機背面のラベルに記載) ● ご住所(付近の目標など) ● 故障の症状、状況など(できるだけ詳しく) ● 電話番号 ● 使用状況 ● 品名: 三菱液晶ディスプレイ そんちゃん すいかん (PCおよびグラフィックボード (メーカー, 形名)、
- 

● 無料出張サービス規定 この製品をお買上げから1年間は「修理相談窓口」にてディスプレイに起因する障害で修理が必要と判断された場合、無料 出張サービスを適用します。その際、同梱の保証書の提示をお願いします。提示がない場合は、保証期間中でも有料とな ります。出張サービスは、日本国内のみ対応します。代替セット(現品とは異なる場合があります。)を無料でお貸しし、 現品の持ち帰り修理になります。一部の地域で宅配業者の引き取りサービスになる場合があります。

● 購入年月日または使用年数

● 形名:RDT221WH(BK) 解像度、入力信号(アナログ,USB)など)

## 個人情報の取り扱い

- お問合せ窓口におけるお客様の個人情報のお取り扱いについて
	- 三菱電機株式会社は、お客様からご提供いただきました個人情報は、下記のとおり、お取り扱いします。 1. お問合せ(ご依頼)いただいた修理・保守・工事および製品のお取り扱いに関連してお客様よりご提供いた だいた個人情報は、本目的並びに製品品質・サービス品質の改善、製品情報のお知らせに利用します。
	- 2. 上記利用目的のために、お問合せ(ご依頼)内容の記録を残すことがあります。
	- 3. あらかじめお客様からご了承をいただいている場合及び下記の場合を除き、当社以外の第三者に個人情報を 提供・開示する事はありません。 上記利用目的のために、弊社グループ会社・協力会社などに業務委託する場合。 法令等の定める規定に基づく場合。
	- 4. 個人情報に関するご相談は、お問合せをいただきました窓口にご連絡ください。

## <span id="page-31-0"></span>市販のアームを取り付けるとき

#### 本機にはVESA 規格に準拠した(100 mmピッチ)市販のアームを取り付けることができます。

#### お願い

- アームは本機を支えるのに十分なものを選んでください。
- ボタン類をテーブルなどにあてないように注意してください。

RDT221WH(BK) | 約5.8 kg ディスプレイ本体(スタンドなし)質量

お知らせ

- 本機は、スタンドを取り付けた状態で各種規格要求事項を満足しております。
- アームを取り付ける際は、下記要領で取り付けてください。

#### スタンドの取り外しかた

#### 1 ケーブルカバーを外す

図のように親指でスタンドを押さえて、人指し指でケーブルカバーの内側を広げながら 引き上げてください。

#### 八注意

- ・取り外しは右図のように両手でおこなってください。
- ・取り付け、取り外しの際は、ケーブルカバーに顔を近づけたり、爪をかけたりしないでく ださい。ケーブルカバーが急に外れたりして、けがの原因になります。
- ・取り付け、取り外しの際は、ケーブルカバーに手をはさまないように気を付けてください。 けがの原因となることがあります。
- 

2 本機、コンピューターおよび周辺機器の電源を切ってから、信号ケーブル、電源ケーブルを取り外す

#### 3 平らで安定した場所に柔らかい布を敷き、液晶パネルを下向きにして置く

#### お願い

● ガラス面および前面のコントロールボタンが触れないように、本機を安定した状態になる よう置いてください。破損の原因となることがあります。

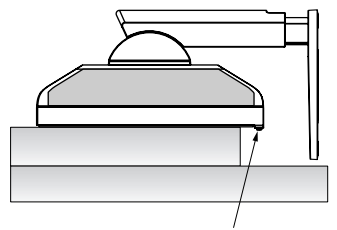

コントロールボタン

#### スタンドを取り付けている4本のネジを取り外す

#### お願い

- スタンドを取り付ける場合は、逆の手順でおこないます。その際は必ずスタンド取り付 けに使用していたネジを使ってください。それ以外のネジを使用した場合は、本機が故 障する原因になる恐れがあります。
- スタンドを外した後の4本のネジは、再びスタンドを取り付けるとき必要ですので大切 に保管してください。
- ネジを締めつける際はつけ忘れに注意し、すべてのネジをしっかりと締めつけてくださ い。なお、スタンドの取り付けはお客様の責任においておこなうものとし、万一事故が 発生した場合、当社はその責任を負いかねますのでご了承ください。

## 八注意

・スタンドの取り付け、取り外しの際は必ず手でスタンドを持ってください。スタンドが 落下して、けがの原因となります。

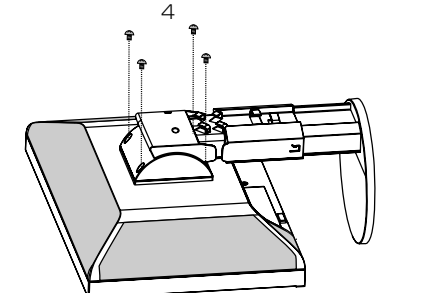

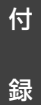

## <span id="page-32-0"></span>アームの取り付けかた

#### 以下の要領でアームを取り付ける

取付可能アーム:

 取付部厚み 2.0 mm ~ 3.2 mm VESA 規格準拠 100 mm×100 mmピッチ ネジゆるみ防止のためすべてのネジをしっかりと締めてく ださい。(ただし、締め付けすぎるとネジがこわれることが あります。98 ~ 137 N・cm が適切な締付トルクです。)

#### お願い

- 液晶ディスプレイを倒したまま固定できないときは、2 人以上で取り付け作業をおこなっ てください。落下してけがの原因となります。
- ●取り付け作業をおこなう前に、アームの取扱説明書を必ずお読みください。また、地震 等での製品の落下によるけがなどの危害を軽減するために、設置場所などは必ずアーム メーカーへご相談願います。
- アームの取り付けはお客様の責任においておこなってください。 万一事故が発生した場合でも、当社はその責を負いかねますのでご了承ください。
- アームを取り付ける際は、必ず右図に記載する仕様のネジをお使いください。
- それ以外のネジを使用した場合は、本機が故障する原因になる恐れがあります。
- 万一、地震などで落下の恐れのある場所では、就寝しないでください。

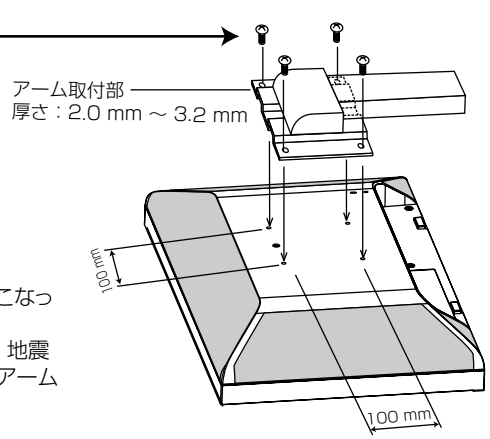

※ 上記アームの取付部形状は参考例です。

## 八注意

・ アームを取り付けてご利用される場合でも、90°左回転や 180°回転した状態で使用しないでください。 内部に熱がこもり、火災や感電の原因になります。

12 mm

ネジ

M4

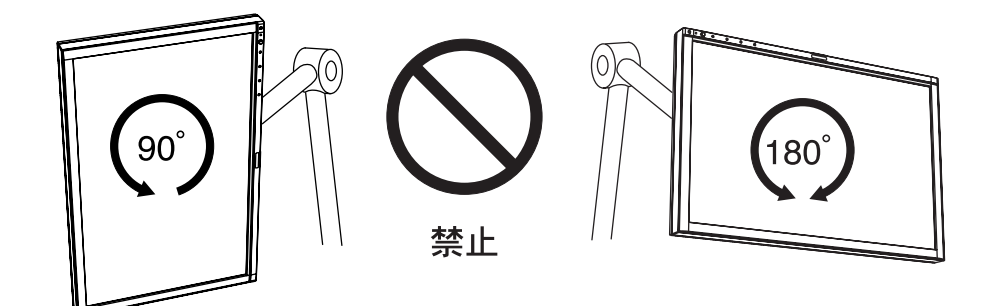

録

## <span id="page-33-0"></span>用語解説

ここでは、本書で使用している専門的な用語の簡単な解説をまとめてあります。また、その用語が主に使用されている ページを掲載しておりますので、用語から操作に関する説明をお探しいただけます。

3系統入力 [P2,](#page-1-0) 12 3台のコンピューターを接続するための入力端子を3つ準 備していることを表します。

DDC 2B 規格(Display Data Channel) [P26](#page-25-0) VESAが提唱する、ディスプレイとコンピューターとの双方 向通信によってコンピューターからディスプレイの各種調節 機能を制御する規格です。

#### DDC/CI 規格

(Display Data Channel Command Interface) ディスプレイとコンピューターの間で、設定情報などを双方 向でやり取りできる国際規格です。この規格に準拠した制 御用ソフト「Visual Controller」を使えば、ディスプレイの 前面ボタンだけではなく、色や画質の調節などがコンピュ ーターの側から操作できます。

#### DPM(Display Power Management) [P26](#page-25-0)

VESAが提唱する、ディスプレイの省エネルギー化に関す る規格です。DPMでは、ディスプレイの消費電力状態をコ ンピューターからの信号により制御します。

#### DVI-A端子

(Digital Visual Interface-Analogue)  $P9~11$ アナログ入力のみに対応しているDVI端子です。

#### DVI-D端子

(Digital Visual Interface-Digital) [P2,](#page-1-0) [9~](#page-8-0)[12](#page-11-0)  デジタル入力のみに対応しているDVI端子です。

#### DVI-I端子(Digital Visual Interface-Integrated) [P2,](#page-1-0) [10~](#page-9-0)[12](#page-11-0)

デジタル入力とアナログ入力の両方に対応しているDVI端 子です。接続するケーブルあるいは変換アダプターによっ て使い分けが可能となります。

#### GTG (Gray to Gray) **[P36](#page-35-0)**

表示画面を変化させた時に、画面が切り替わる速さ(追 従性)を応答速度といい、数値が小さいほど、高速応答 となります。応答速度は、白→黒→白または黒→白→黒 の階調変化に要する時間の合計で表す場合が一般的です が、動画表示には中間階調での変化に要する時間が短い ことが要求されてきました。これを応答速度(GTG)と表 します。

#### HDCP(High-bandwidth Digital Content Protection system) P36

デジタル映像信号を暗号化する著作権保護システムです。 HDCPに対応した映像機器を接続することにより、 HDCPで保護された映像コンテンツを視聴することがで きます。

#### **HDMI (High Definition Multimedia** Interface) [P12](#page-11-0)

DVDレコーダーやDVDプレーヤーなどと接続できるAV 用のデジタルインターフェイスです。コンポネート映像 信号と音声信号、制御信号を1本のケーブルで接続でき ます。

#### LEDブライトネス P23

電源ランプの輝度を調節する機能です。

## Plug&Play **Participal [P26](#page-25-0)**

#### Windows®で提唱されている規格です。ディスプレイをは じめとした各周辺機器をコンピューターに接続するだけで 設定をせずにそのまま使えるようにした規格のことです。

#### sRGB規格 [P23](#page-22-0)

IEC(International Electrotechnical Comission)によ り規定された色再現国際規格です。sRGB対応のディス プレイなら、ネットワーク上でどのディスプレイでも色 調を揃えることができる規格で、対応プリンター、スキ ャナー、デジタルカメラなどとの色合わせもしやすくな ります。

#### USB(Universal Serial Bus)

[P2,](#page-1-0) [3,](#page-2-0) [9,](#page-8-0) [13,](#page-12-0) [15,](#page-14-0) [17](#page-16-0) コンピューターと周辺機器(マウスやジョイスティック、 プリンターなど)を接続するためのインターフェイスの規 格です。Windows® XP、Windows Vista®、Windows 7を搭載したコンピューターやPower Macintoshの新製 品などで採用されています。

USBハブ [P9,](#page-8-0) [15,](#page-14-0) [17](#page-16-0) 

1つのUSBポートを複数のUSBポートに分岐する機能あ るいは装置です。

## <span id="page-34-0"></span>VESA規格(Video Electronics Standards

Association) [P26](#page-25-0)[, 32](#page-31-0)[, 33](#page-32-0)  ビデオとマルチメディアに関連する標準の確立を目的と して提唱された規格です。

#### 位相 しょうしょう しゅうしょう いっちょう アクター アクタ

アナログ信号をきれいに表示するための調節項目の1つ です。これを調節することにより、文字のにじみや横方 向のノイズをなくしたりすることができます。

#### サイドカラー [P23](#page-22-0)

アスペクト表示した場合の両端の画像のない部分の色を 調節する機能です。

#### 応答速度 [P36](#page-35-0)

表示している画面を変化させたときの画面の切り替わり の速さ(追従性)のことで、数値が小さいほど応答速度は 速くなります。応答速度は黒→白→黒の階調変化に要す る時間の合計です。

#### 輝度 [P36](#page-35-0)

単位面積あたりの明るさを示す度合いのことで、数値が 高いほど表示画面が明るくなります。

#### コントラスト比 [P36](#page-35-0)

白と黒の明るさの比率を示す指標のことで、輝度が同じ であれば、数値が大きくなるほど画面にメリハリが出ま す。

#### 残像 **[P7,](#page-6-0) [28](#page-27-0)**

残像とは、長時間同じ画面を表示していると、画面表示 を変えたときに前の画面表示が残る現象です。残像は、 画面表示を変えることで徐々に解消されますが、あまり 長時間同じ画面を表示すると残像が消えなくなりますの で、同じ画面を長時間表示するような使い方は避けてく ださい。「スクリーンセーバー」などを使用して画面表示 を変えることをおすすめします。

視野角 [P28](#page-27-0)[, 36](#page-35-0)

斜めから見た場合など、正常な画像が見られる角度のこ とで、数値が大きいほど広い範囲から画像が見られます。

#### 水平周波数/垂直周波数 [P25](#page-24-0), [36](#page-35-0)

水平周波数:1秒間に表示される水平線の数のことで、 水平周波数31.5 kHzの場合、1秒間に水平線を31,500 回表示するということです。

垂直周波数:1秒間に画面を何回書き換えているかを表 します。垂直周波数が、60 Hzの場合、1秒間に画面を 60回書き換えているということです。

#### チルト角度/スイーベル角度 [P15](#page-14-0), [36](#page-35-0)

チルト角度: ディスプレイ画面を前後に動かせる角 度のことです。

スイーベル角度: ディスプレイ画面の水平方向の回転角 度のことです。

#### ノータッチオートアジャスト/ NTAA (No Touch Auto Adjust) [P26](#page-25-0)

コンピューターから新しい信号を受信するたびに自動的 に画面を適切な状態にする機能です。

#### パワーマネージメント機能 [P26](#page-25-0)

コンピューターの消費電力を低減するために組み込まれ た機能です。コンピューターが一定時間使用されていな い(一定時間以上キー入力がないなど)場合に、電力消費 を低下させます。再度コンピューターが操作されたとき には、通常の状態に戻ります。

#### 表示画素数/解像度 [P23](#page-22-0), [26,](#page-25-0) [28,](#page-27-0) 36

一般的には「解像度」と呼ばれています。1画面あたりの 横方向と縦方向の画素の数を表します。表示画素数が大 きいほど多くの情報量を表示することができます。

録

## <span id="page-35-0"></span>仕様

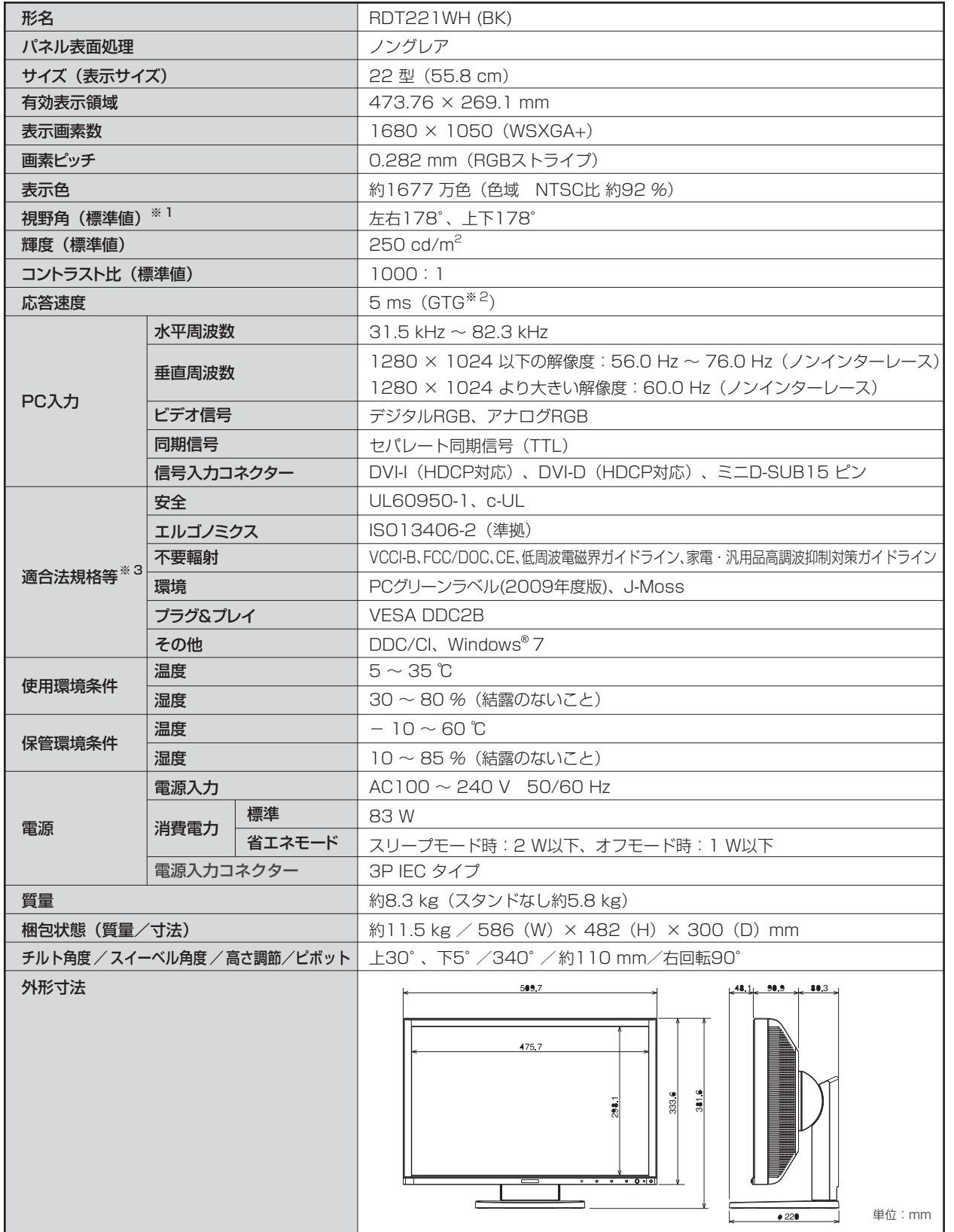

※1 視野角:白と黒のコントラスト比が10以上に表示できる角度を示します。

※2 特定階調レベル間(例:0,31,63,95,127,159,191,223,255)の各応答速度の平均値です。

※3 本機は、スタンドを取り付けた状態で各種規格要求事項を満足しております。

付 z. 録

#### <span id="page-36-0"></span>**FCC Information**

- Use the attached specified cables with this equipment so as not to interfere with radio and television reception.  $\mathbf{1}$ 
	- The power supply cord you use must have been approved by and comply with the safety standards of U.S.A.,  $(1)$
	- Please use the supplied shielded video signal cable. Use of other cables and adapters may cause interference with  $(2)$ radio and television reception.
- $\overline{2}$ . This equipment has been tested and found to comply with the limits for a Class B digital device, pursuant to part 15 of the FCC Rules. These limits are designed to provide reasonable protection against harmful interference in a residential installation. This equipment generates, uses, and can radiate radio frequency energy, and, if not installed and used in accordance with the instructions, may cause harmful interference to radio communications. However, there is no guarantee that interference will not occur in a particular installation. If this equipment does cause harmful interference to radio or television reception, which can be determined by turning the equipment off and on, the user is encouraged to try to correct the interference by one or more of the following measures:
	- Reorient or relocate the receiving antenna.
	- Increase the separation between the equipment and receiver.
	- Connect the equipment into an outlet on a circuit different from that to which the receiver is connected.
	- Consult your dealer or an experienced radio/TV technician for help.
- $3<sub>1</sub>$ You are cautioned that changes or modifications not expressly approved by the party responsible for compliance could void your authority to operate the equipment.

## **Declaration of Conformity**

This device complies with Part 15 of FCC Rules. Operation is subject to the following two conditions. (1) This device may not cause harmful interference, and (2) this device must accept any interference received, including interference that may cause undesired operation.

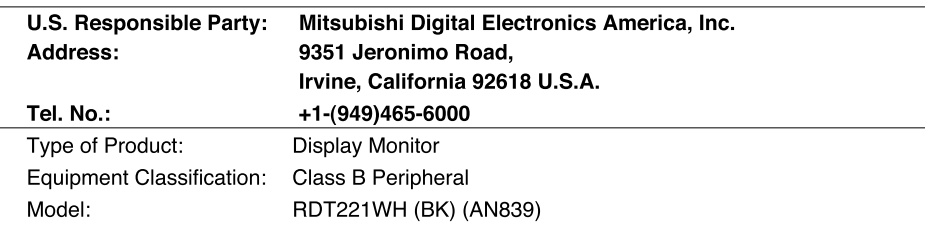

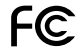

We hereby declare that the equipment specified above conforms to the technical standards as specified in the FCC Rules.

緑

## <span id="page-37-0"></span>さくいん

#### 英数字

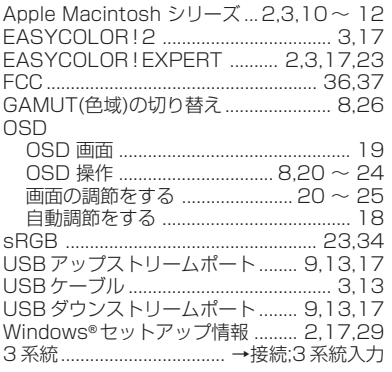

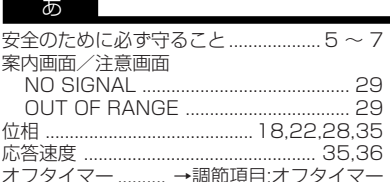

#### か

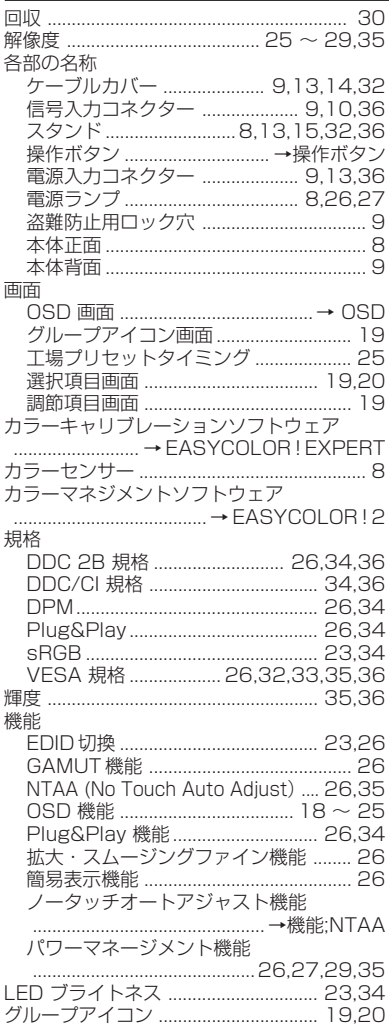

インフォメーション ........................ 19,24

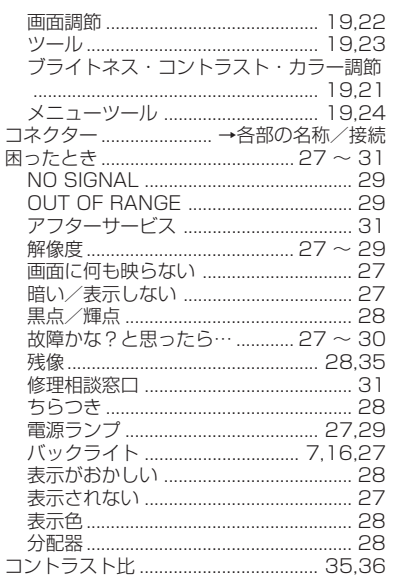

## さ スイーベル角度 ................................. 15,35,36 スイー アルカ<u>ダ ……………………………… 19,99,99</u><br>垂直周波数 …………………………………… 25,35,36<br>水平サイズ ……………………………… 17,18,22,26 接続 コーック こっ ラルの分泌ス .............. 10<br>信号ケーブルを接続する .................. 11,12

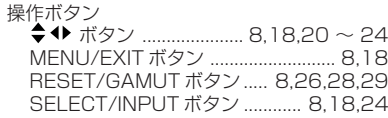

## $\uparrow$ 端子 23 テストパターン ................................. 3,17,18 雷源

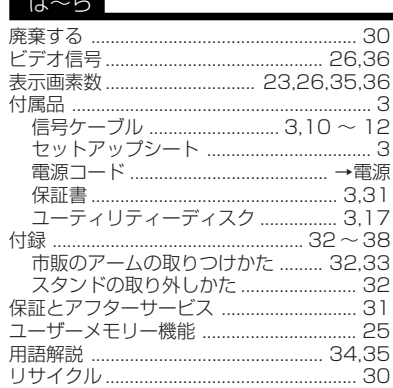

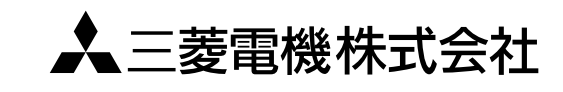

本社 〒100-8310 東京都千代田区丸の内2 - 7 -3(東京ビル) AW-P0686E

Printed in China